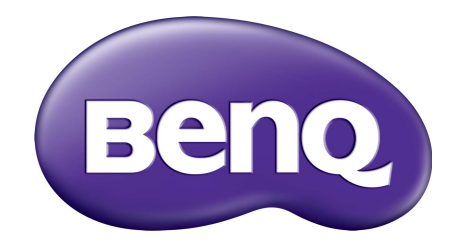

X-Sign وضع النشر دليل المستخدم

# حقوق الطبع والنشر

حقوق الطبع والنشر لعام 2019 محفوظة لشركة Corporation BenQ. جميع الحقوق محفوظة. غير مصرح بإعادة عرض أو إرسال أو نسخ أياً من أجزاء هذه الوثيقة، أو تخزينها في أحد أنظمة استرداد المعلومات، أو ترجمتها إلي أي لغة أو لغة كمبيوتر في أي شكل أو بأي وسيلة إلكترونية أو ميكانيكية أو مغناطيسية أو بصرية أو كيميائية أو يدوية أو بأي وسيلة أخرى، دون الحصول علي إذن كتابي مسبق من قبل Corporation BenQ.

جميع الشعارات أو المنتجات أو أسماء الشركات األخرى المذكورة في ھذا الدليل قد تكون ھي العالمات التجارية المسجلة أو حقوق النشر للشركات المعنية، ويتم استخدامھا ألغراض المعلومات فقط.

## إخالء المسئولية

ال تقدم Corporation BenQ أي ضمانات من أي نوع سواء كانت صريحة أو ضمنية فيما يتعلق بمحتويات ھذه الوثيقة، وتخلي مسئوليتھا عن أي ضمانات خاصة بالتسويق والمالئمة لغرض معين. كما أن Corporation BenQ تحتفظ لنفسھا بالحق في إجراء التغييرات من حين آلخر على محتويات دون أي التزام من جانب Corporation BenQ بإخطار أي شخص بھذه التعديالت أو التغييرات.

يھدف دليل المستخدم إلى تقديم معلومات حديثة ودقيقة للعمالء ولھذا الغرض تخضع جميع المحتويات للتعديل من وقت آلخر دون إشعار مسبق. يرجة زيارة /http://business-display.benq.com من أجل الحصول على أحدث إصدار لهذا الدليل.

## جدول المحتويات

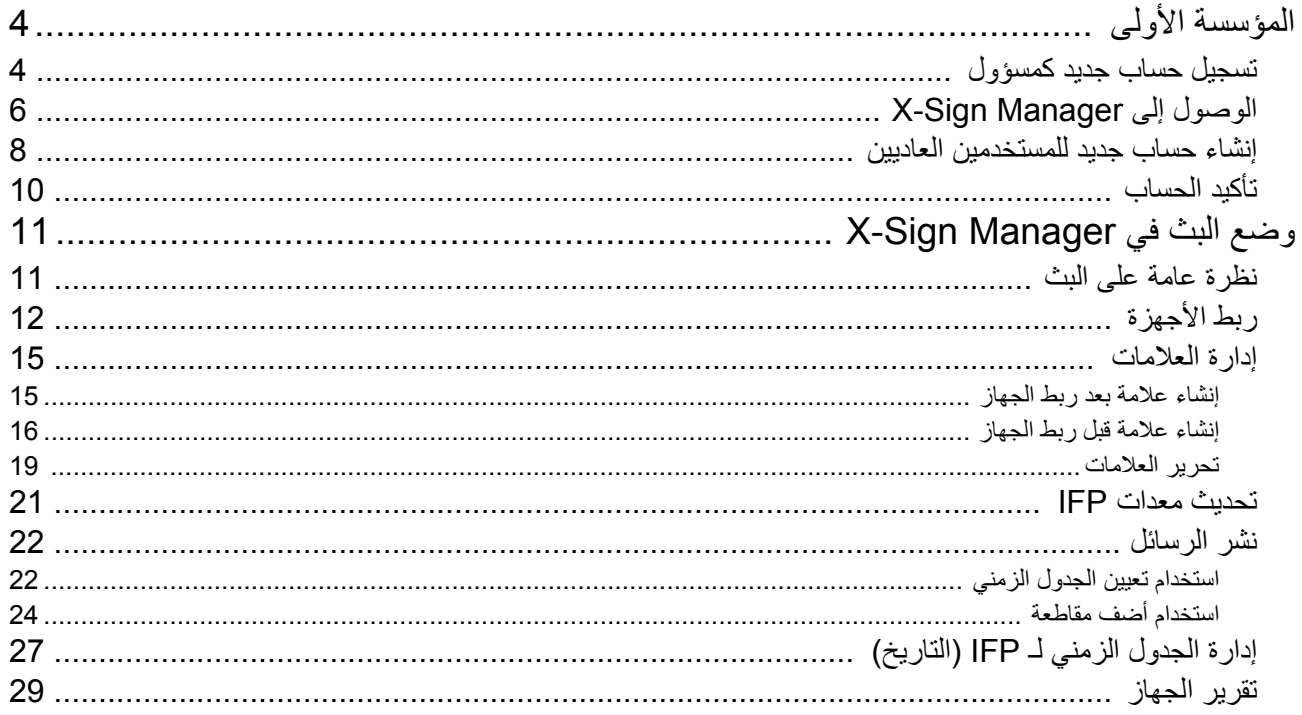

# المؤسسة الأولى

# تسجيل حساب جديد كمسؤول

<span id="page-3-1"></span><span id="page-3-0"></span>مع IAM BenQ) إدارة التعريف والوصول)، يمكنك إدارة كل خدمات BenQ) بما في ذلك Manager Sign-X (في حساب واحد. اتبع الخطوات التالية لتسجيل حساب ومحتوى على X-Sign Manager.

- 1. انتقل إلى موقع الويب الخاص بخدمة https://service-portal.benq.com/login :BenQ المتصفحات المقترحة هي Chrome وFirefox.
- 2. إذا كنت مسؤولاً، انقر فوق **تسجيل الاشتراك** لتسجيل حساب مسؤول للشركة. إذا كنت مستخدمًا منتظمًا، فاطلب من مسؤول شركتك (فريق تكنولوجيا المعلومات) إنشاء حساب مستخدم لك. بعد تلقيك الحساب، انقر فوق **in Log" تسجيل الدخول"** مباشرة بعد التحقق من بريدك الإلكتروني.

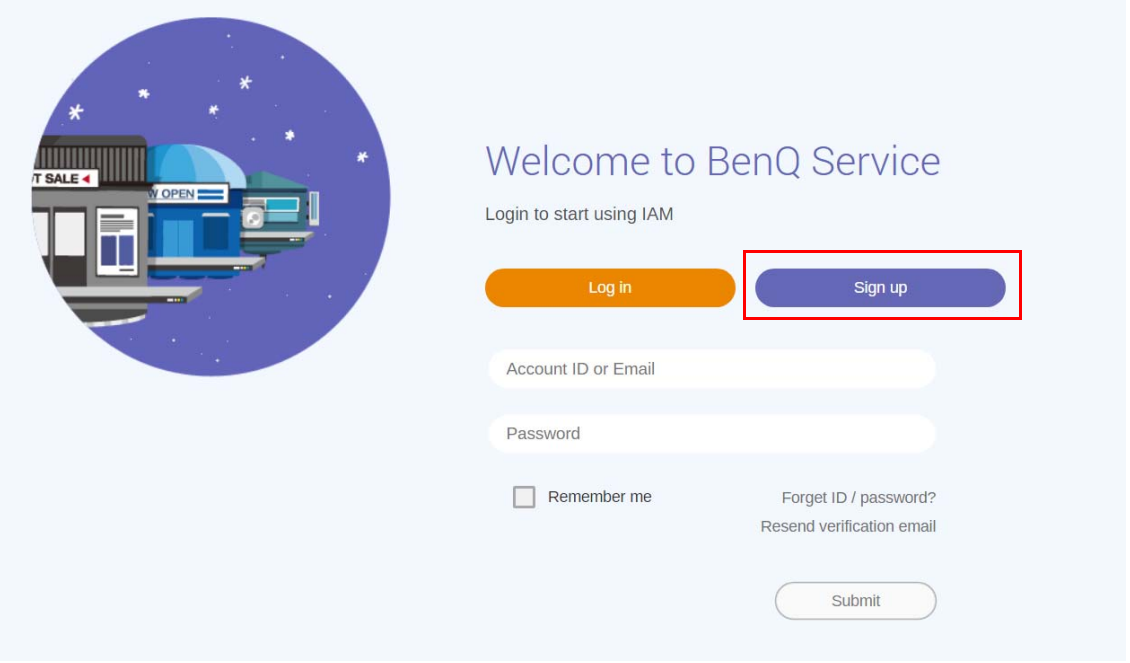

.3 بعد النقر فوق **تسجيل االشتراك**، سوف ترى الرسالة التالية. بصفتك مسؤول، انقر فوق **Continue" متابعة"**.

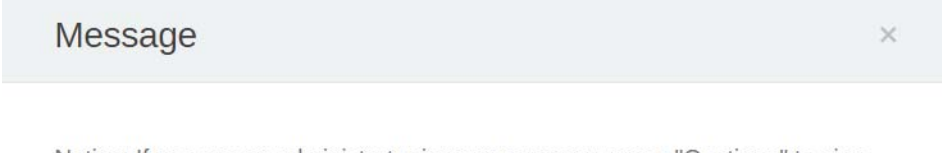

Notice: If you are an administrator in your company, press "Continue" to sign up an "Administrator Account" for your company. If not, please ask your company's administrator to create a user account for you and login in directly after verifying your email.

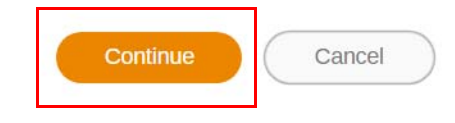

.4 قم بملء الحقول التالية وانقر فوق **Submit" إرسال"** إلنشاء حساب مسؤول جديد.

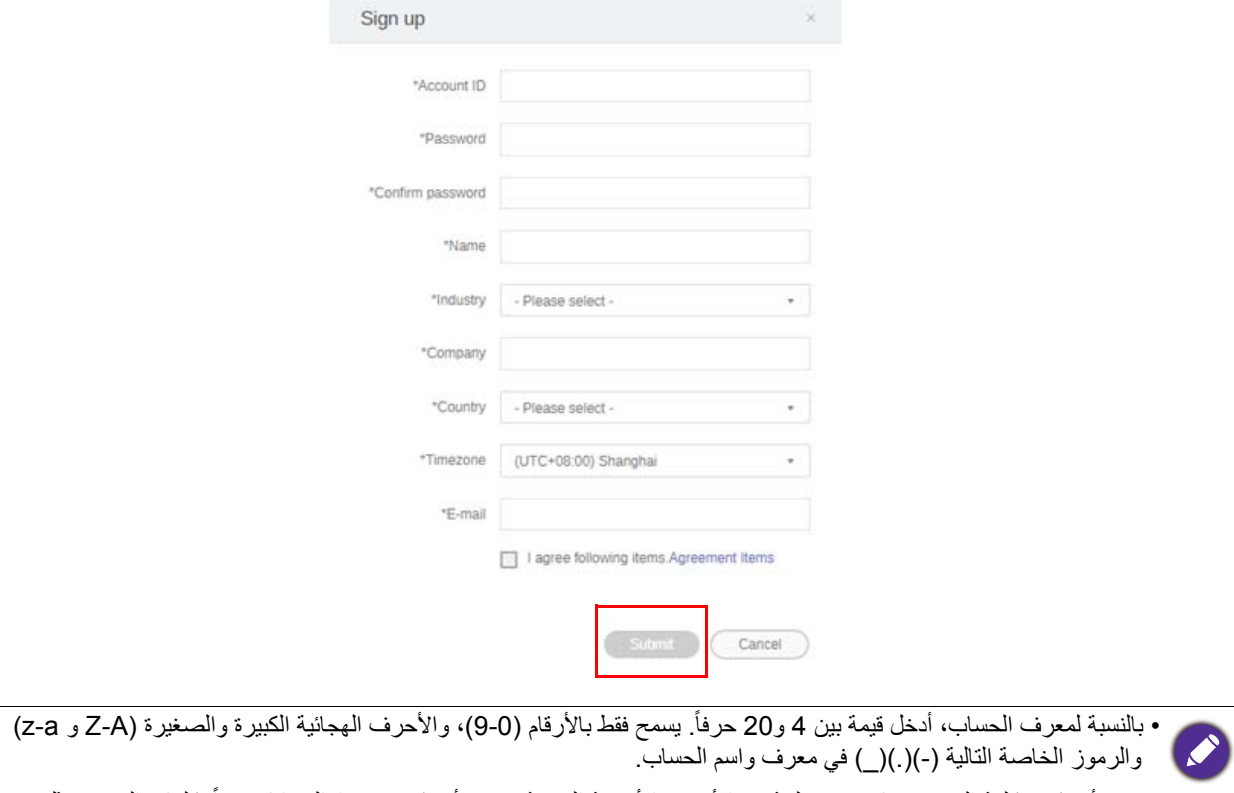

- يجب أن تكون كلمة المرور عبارة عن توليفة من الأحرف الأبجدية الرقمية ويجب أن تكون بين 6 إلى 12 حرفاً. كلمات المرور مثل "2945678" (كلھا أرقام)، "eduabsc) "كلھا حروف أبجدية)، "ab12) "أقل من 6 أحرف)، و"efg345678abcd12) "أكثر من 12 حرفاً) تعتبر غيرٌ مقبولة.
	- ليس من الضروري كتابة األحرف الكبيرة والصغيرة بنفس طريقة كتابة كلمة المرور.

## الوصول إلى Manager Sign-X

قبل أن تبدأ، تأكد من أن لديك حسابًا صالحًا تم تسجيله.

1 انتقل إلى موقع الويب الخاص بخدمة https://service-portal.benq.com/login BenQ قم بتسجيل الدخول وحدد **Sign-X**.

<span id="page-5-0"></span>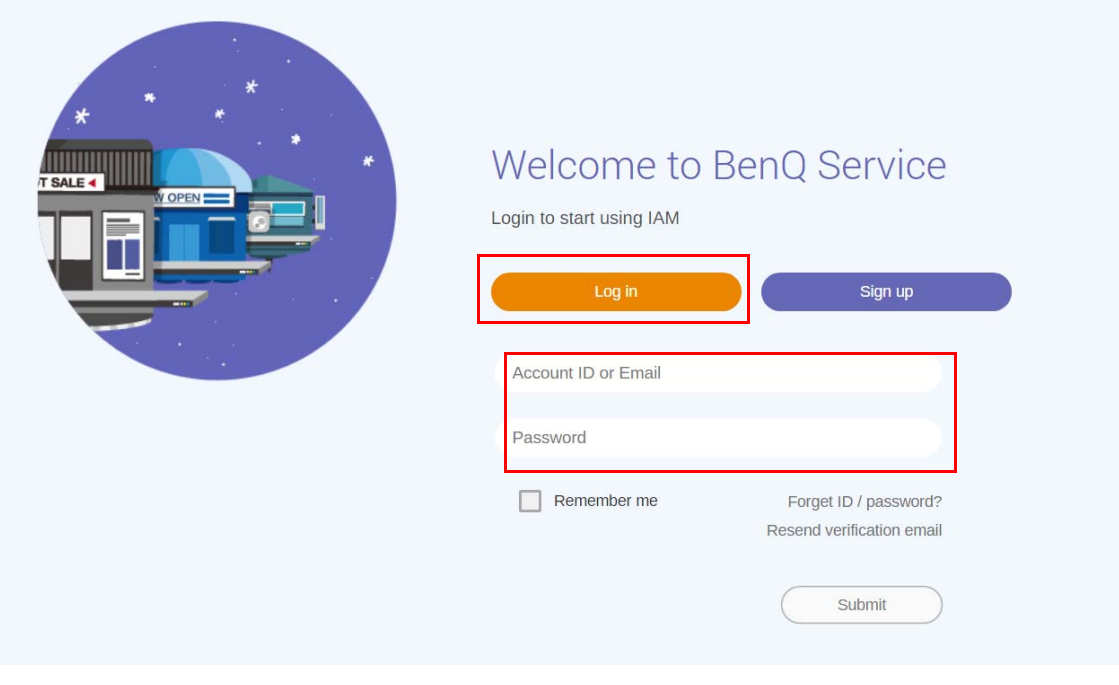

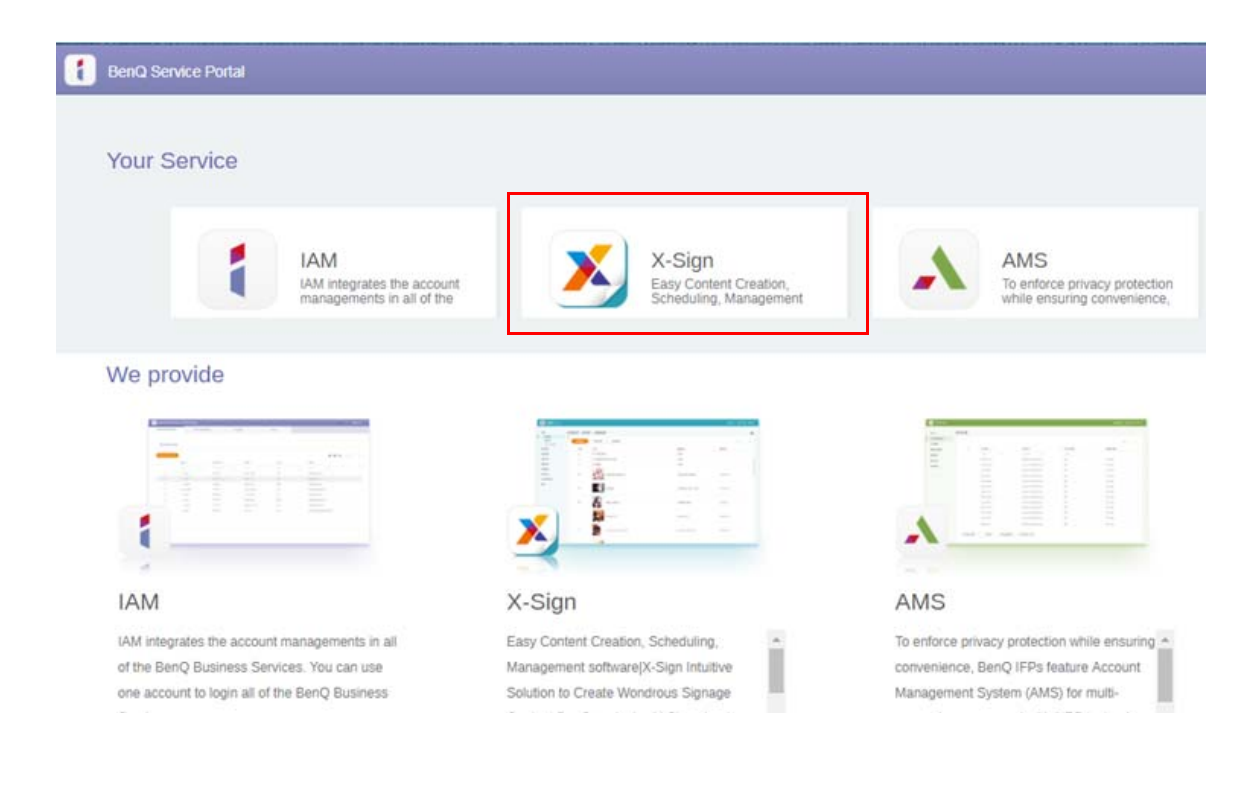

.2 انقر فوق **تسجيل الدخول** للتوجه إلى صفحة Manager Sign-X.

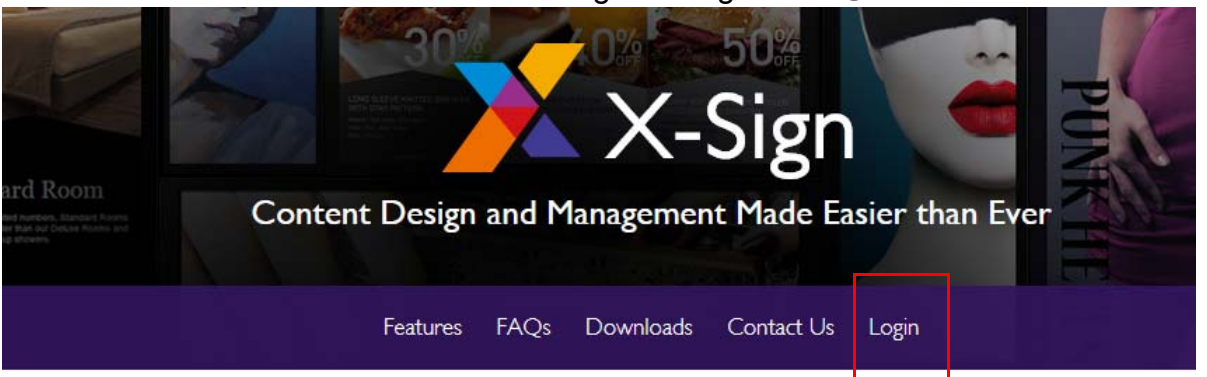

# Why X-Sign?

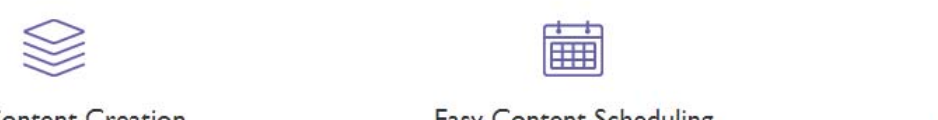

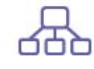

#### y Content Creation

00 easy-to-use templates that

**Easy Content Scheduling** 

Easy Content Mana

Remotely schedule content distribution for single or Use one or multiple accounts to

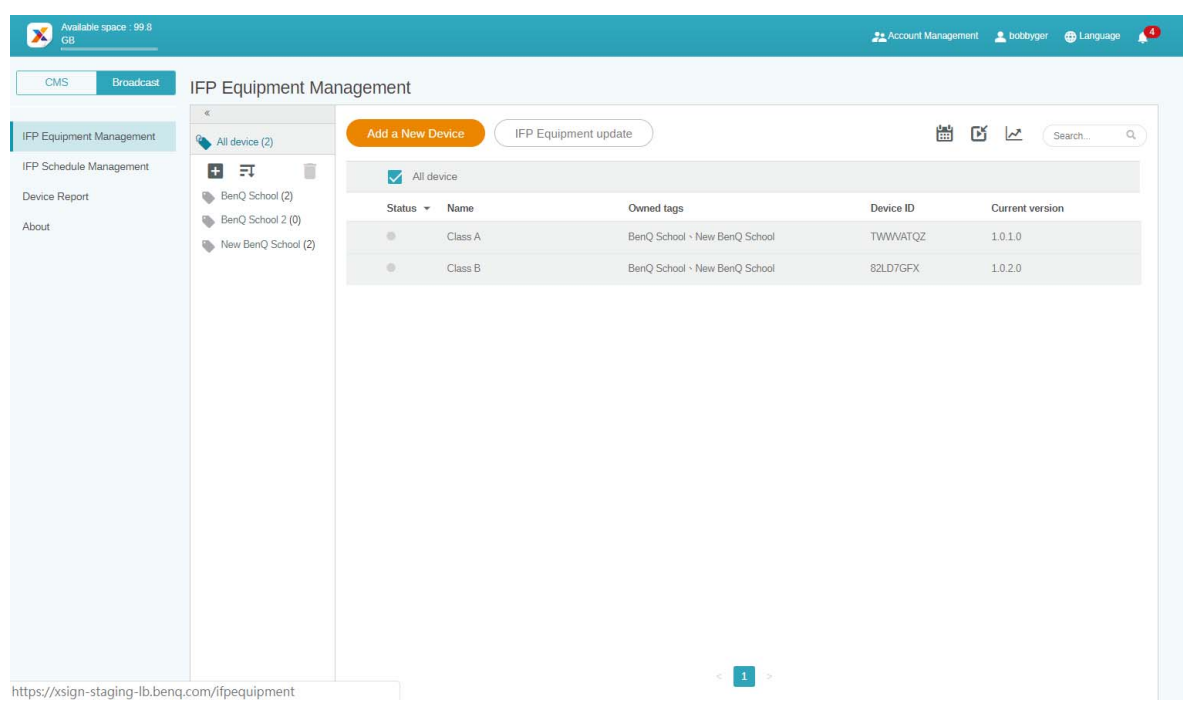

## إنشاء حساب جديد للمستخدمين العاديين

- <span id="page-7-0"></span>.1 كمسؤول إلنشاء حساب جديد للمستخدمين العاديين، انتقل إلى موقع خدمات BenQ: [com.benq.ams://https](https://ams.benq.com). المتصفحات المقترحة ھي Chrome وFirefox.
	- .2 سجل الدخول وحدد **IAM**.

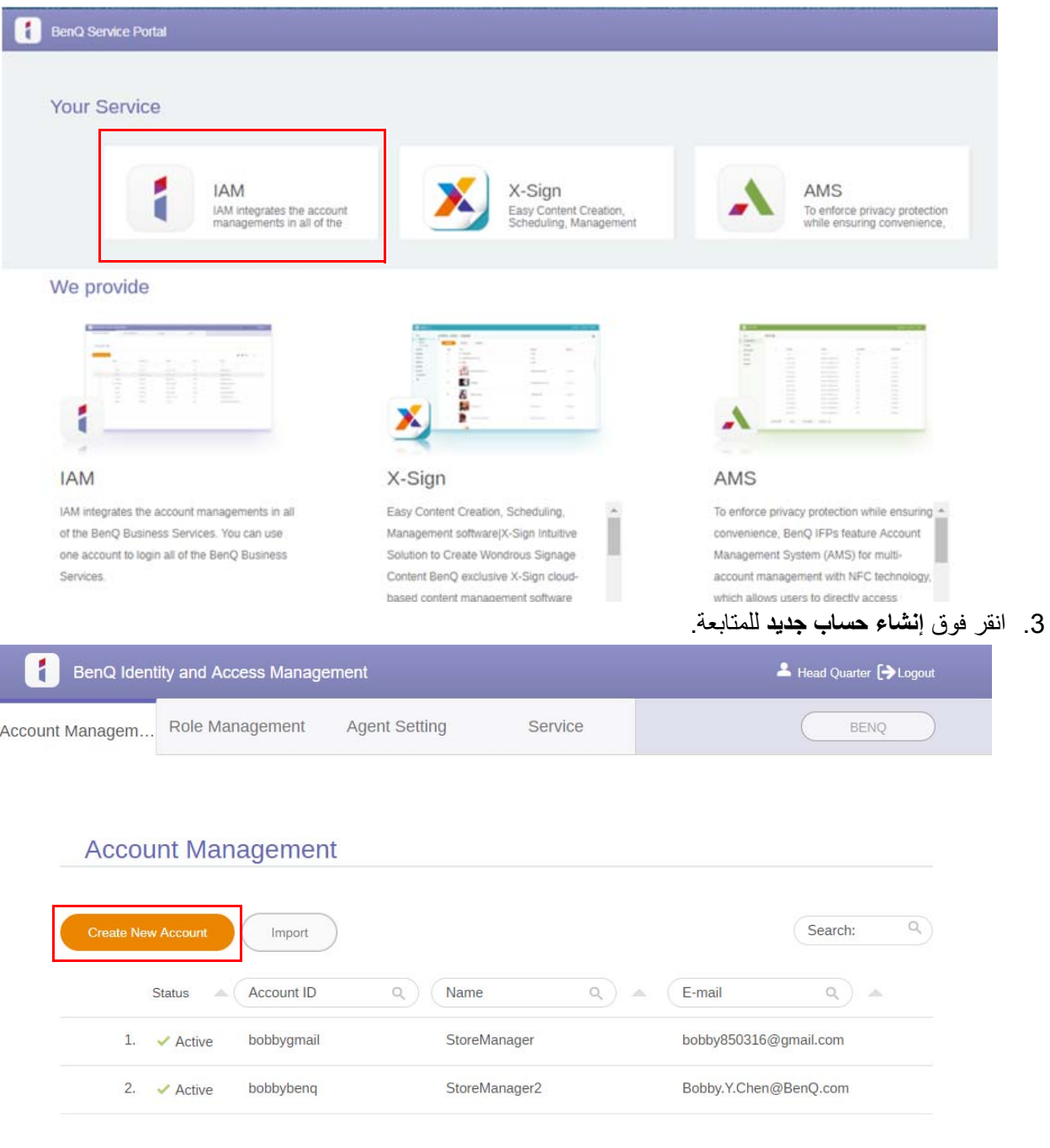

.4 امأل الحقول التالية. تأكد من إدخال عنوان البريد اإللكتروني الصحيح وتنشيط خدمة Sign-X. انقر فوق **Submit" إرسال"** إلنشاء حساب جديد.

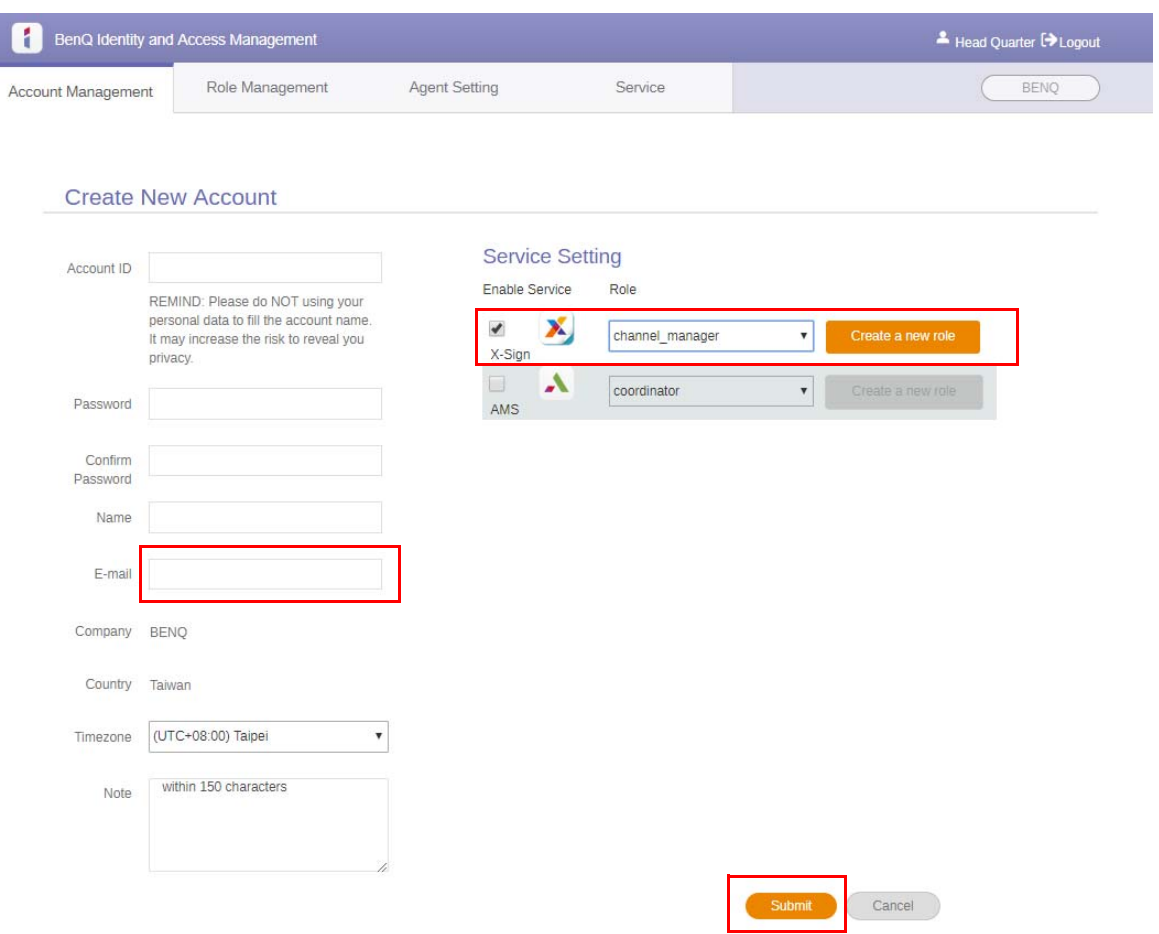

.5 تم إنشاء الحساب وإرسال رسالة التحقق بالبريد اإللكتروني إلى مالك الحساب الجديد.

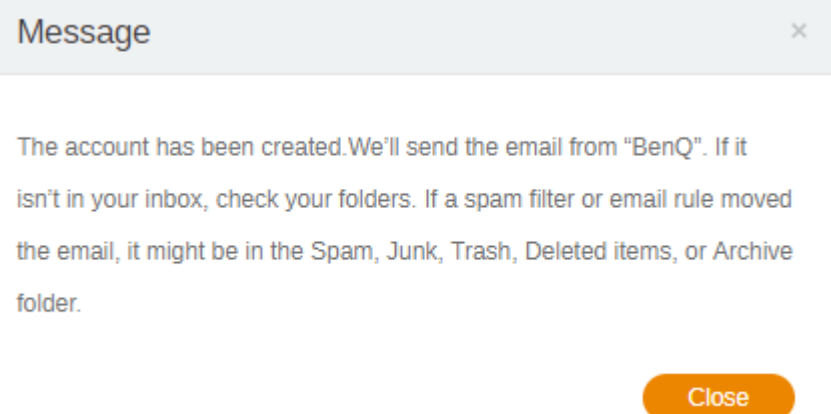

#### تأكيد الحساب

<span id="page-9-0"></span>.1 يجب على المستخدمين الذين يتلقون رسائل التحقق بالبريد اإللكتروني النقر فوق رابط التحقق الموجود بالبريد اإللكتروني في غضون 72 ساعة.

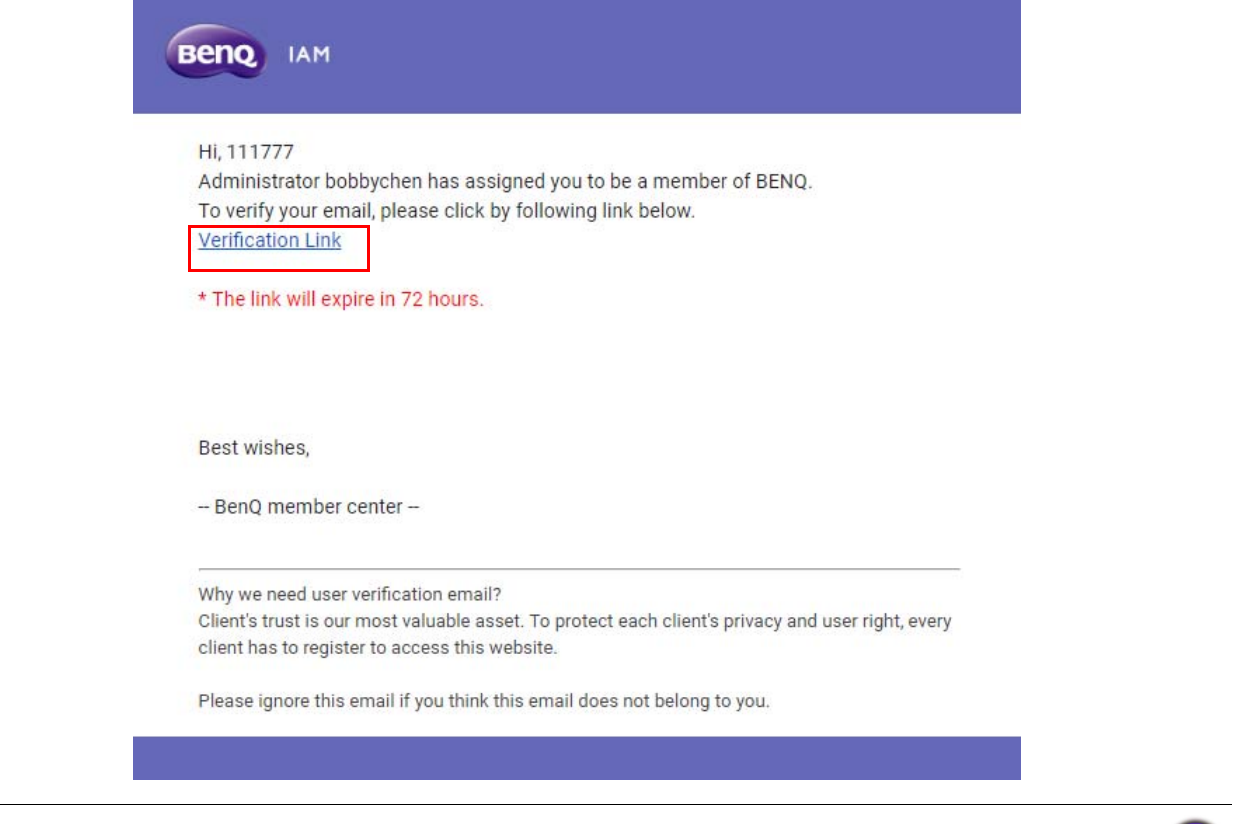

.2 بعد النقر فوق الرابط، سترى رسالة تخبرك أنه تم التحقق من البريد اإللكتروني.

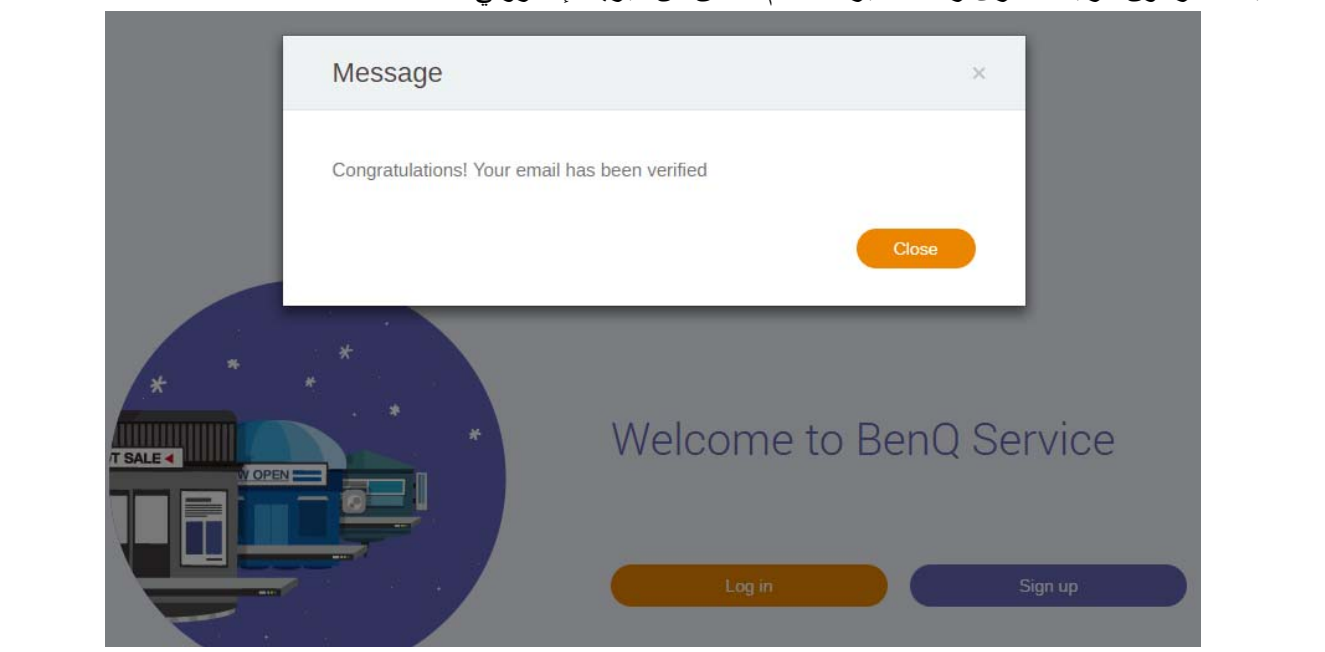

يمكن إنشاء الحساب فقط من قبل المسؤول (فريق تكنولوجيا المعلومات) في IAM BenQ. يتعذر على المستخدمين إنشاء حساب بأنفسھم.

.3 انقر فوق **in Log" تسجيل الدخول"** للوصول إلى Manager Sign-X. لمزيد من المعلومات حول كيفية تسجيل الدخول، ارجع إلى الوصول إلى X-Sign Manager في صفحة 6

# وضع البث في X-Sign-Manager<br>مع X-Sign Manager عن بعد البث على BenQ IFPs عن بعد.

## نظرة عامة على البث

<span id="page-10-1"></span><span id="page-10-0"></span>أثناء تسجيل الدخول، حدد **Broadcast" البث"** > **Management Equipment IFP" إدارة معدات IFP"**. سترى ثالثة أجزاء رئيسية، كما ھو موضح في الجدول أدناه:

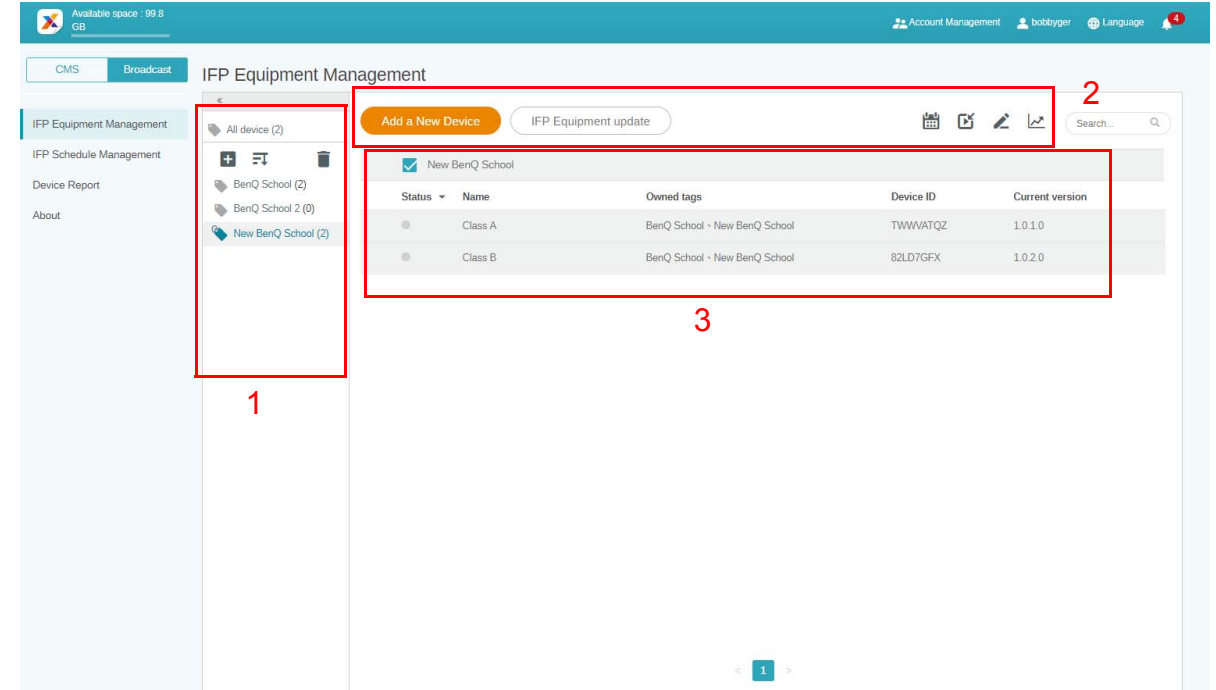

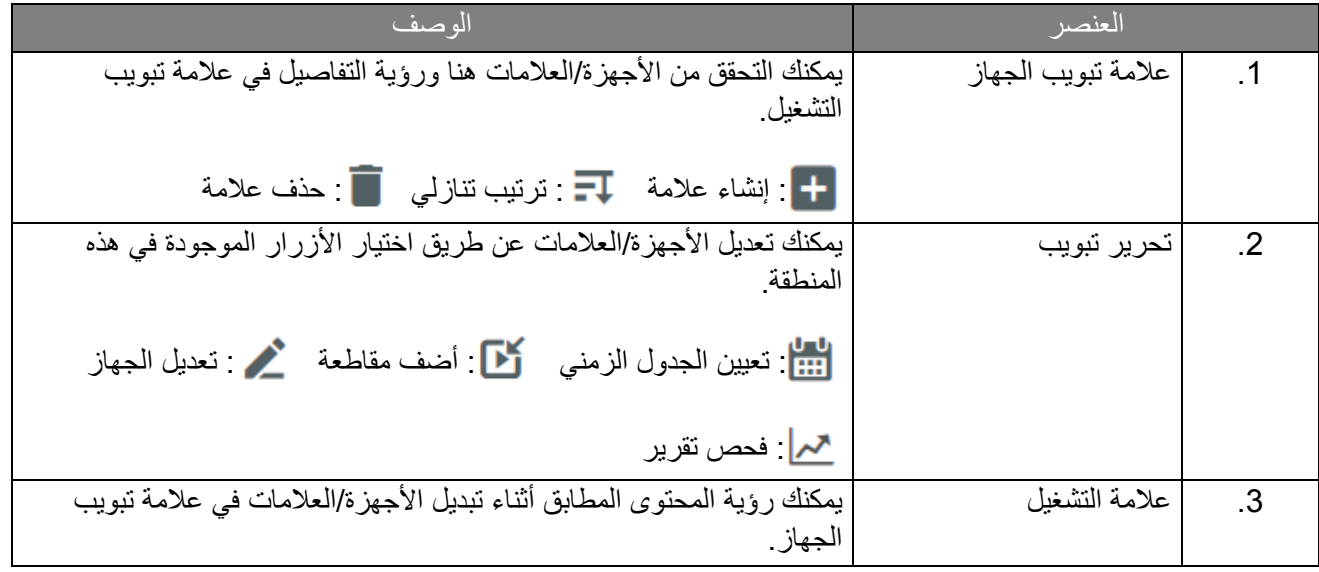

## ربط الأجهزة

<span id="page-11-0"></span>.1 لربط جھاز جديد بـ Manager Sign-X، حدد **Broadcast" البث"** > **Management Equipment IFP" إدارة معدات IFP"**.

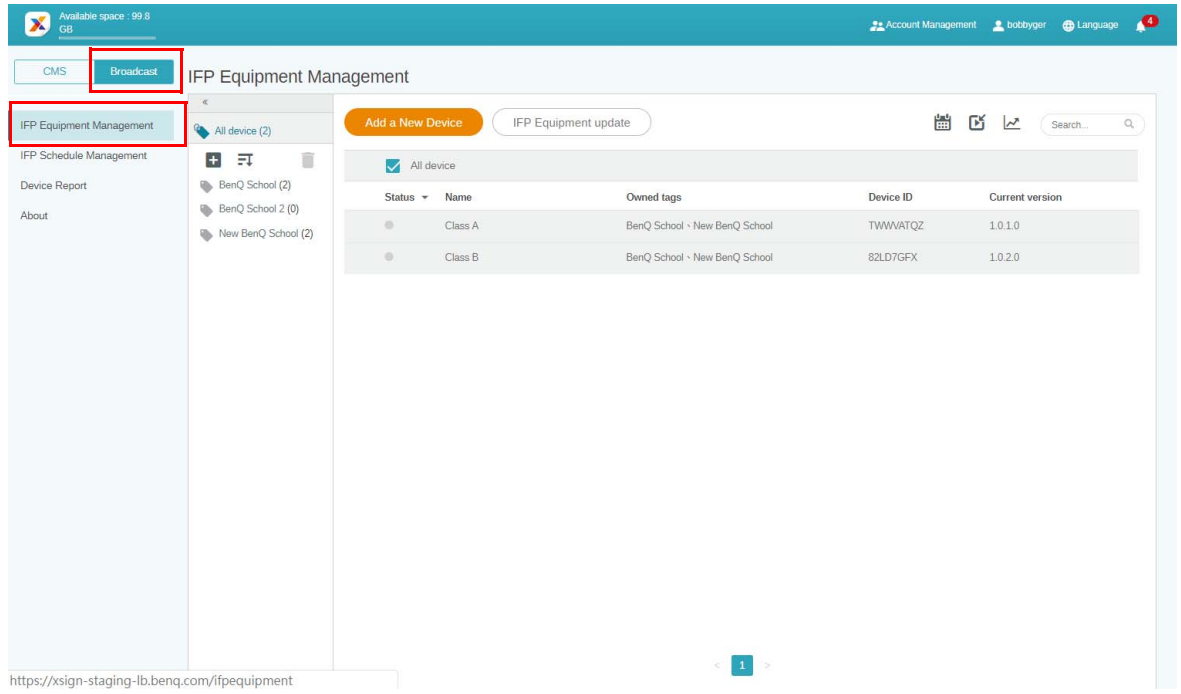

.2 حدد **Device New a Add" إضافة جھاز جديد"**.

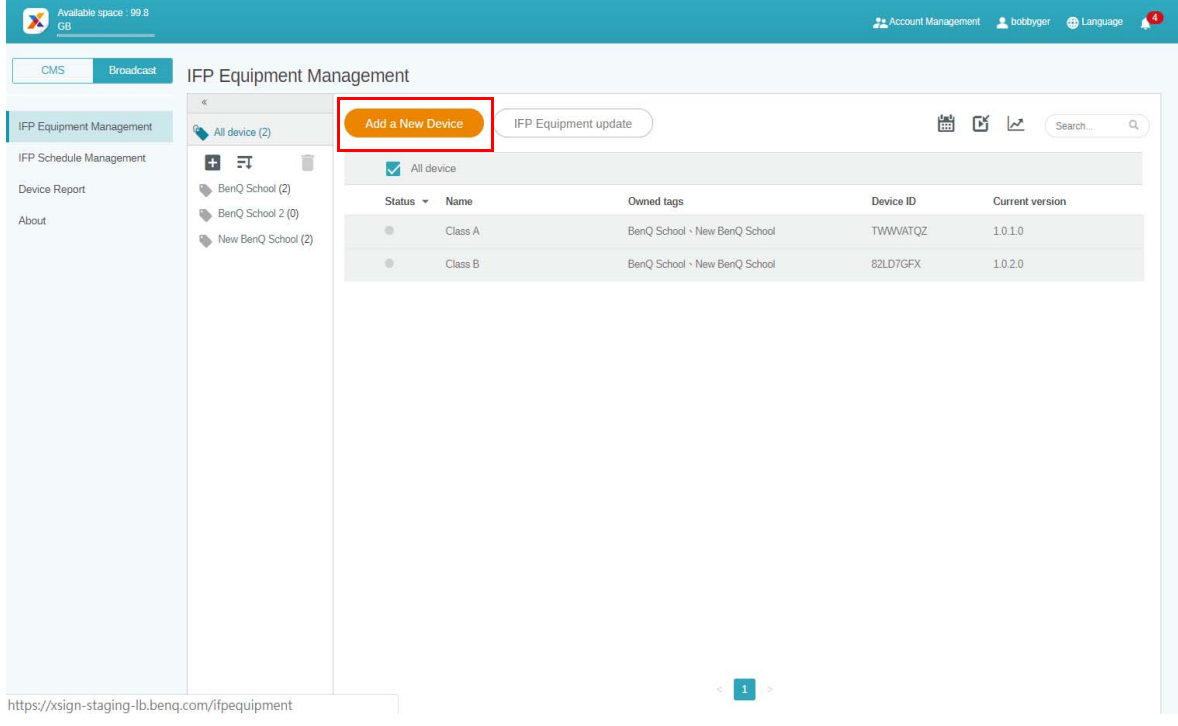

.3 من خالل IFP، انقر فوق **BroadcastSetting** لبدء التطبيق.

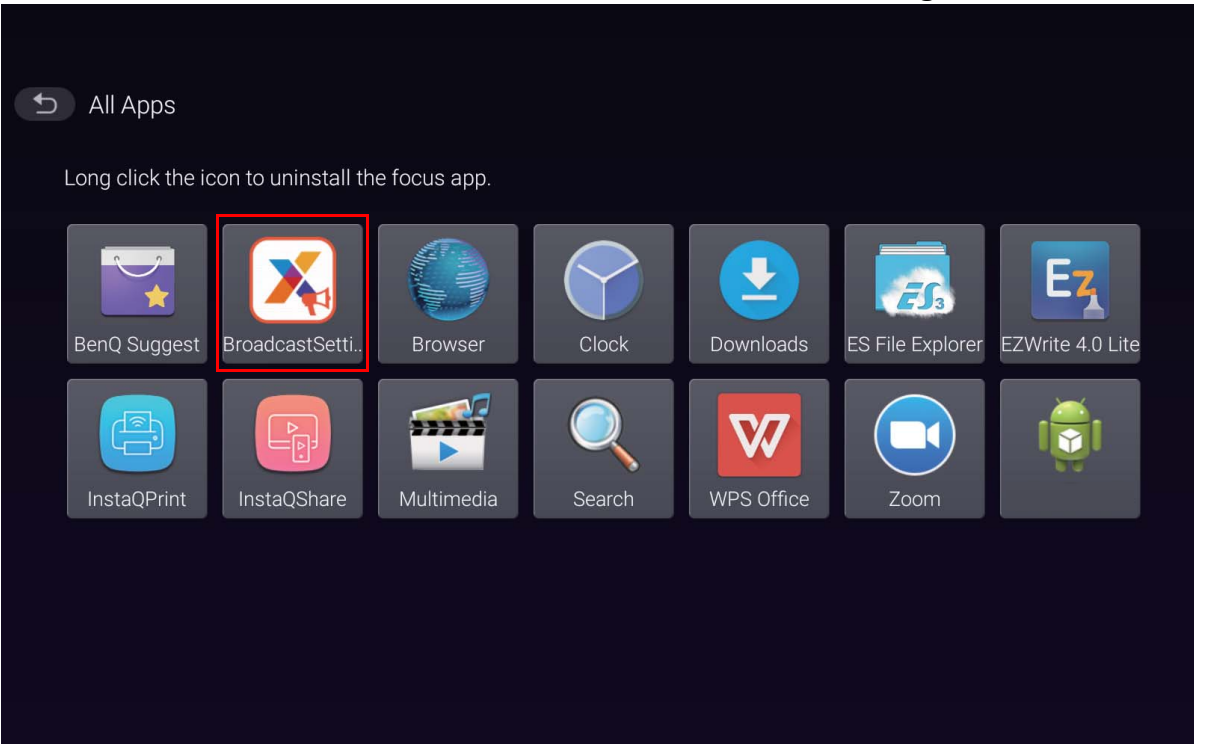

.4 أدخل معرف الشاشة الظاھر على IFP إلى معرف الجھاز في صفحة Manager. ثم أدخل اسم الجھاز.

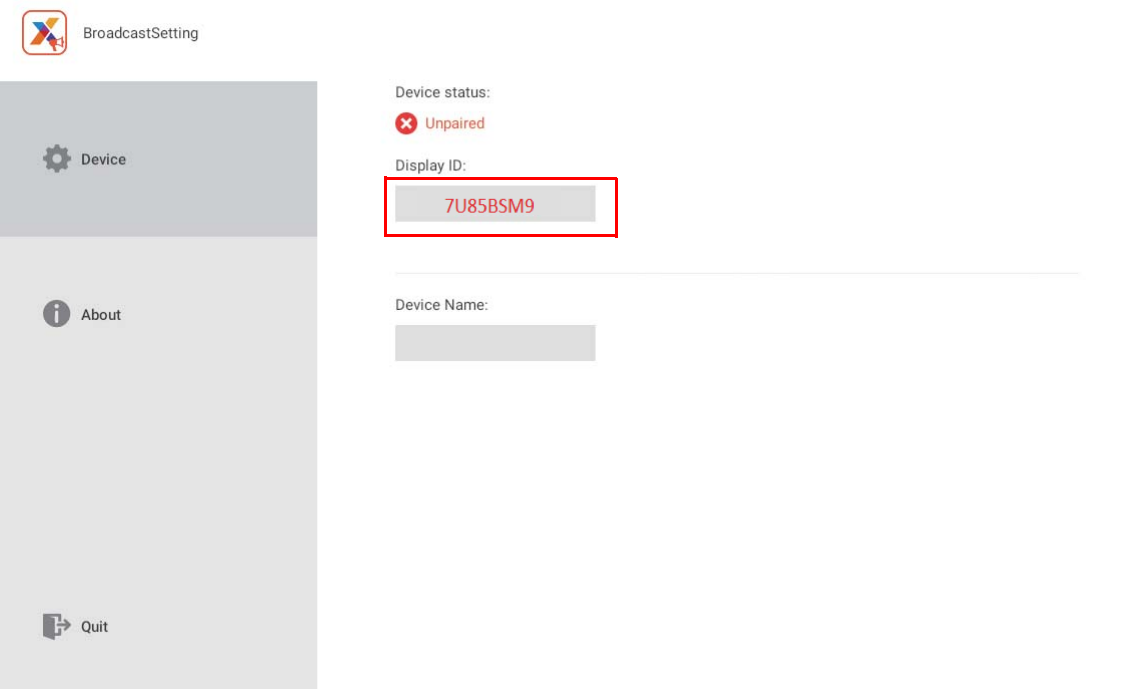

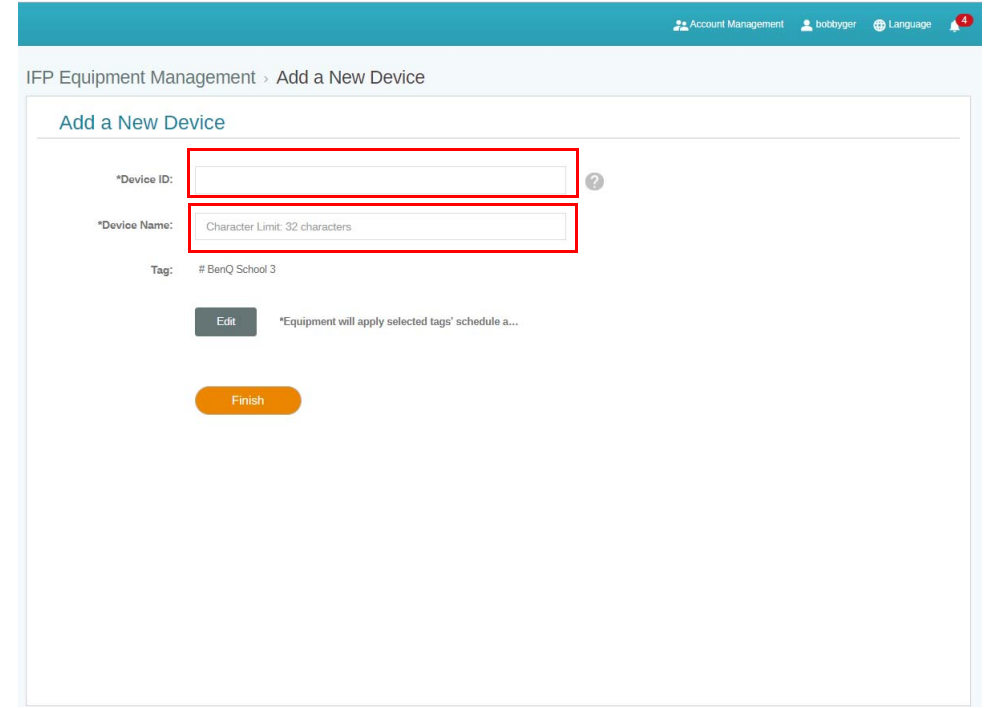

تأكد من اتصال IFP باإلنترنت وضبط المنطقة الزمنية الصحيحة.

عر<br>3. يتم إقران IFP بنجاح مع X-Sign Manager عندما تعرض حالة الجهاز Pairing success "تم نجاح الإقران" ويتم<br>عرض اسم الجهاز بشكل صحيح.

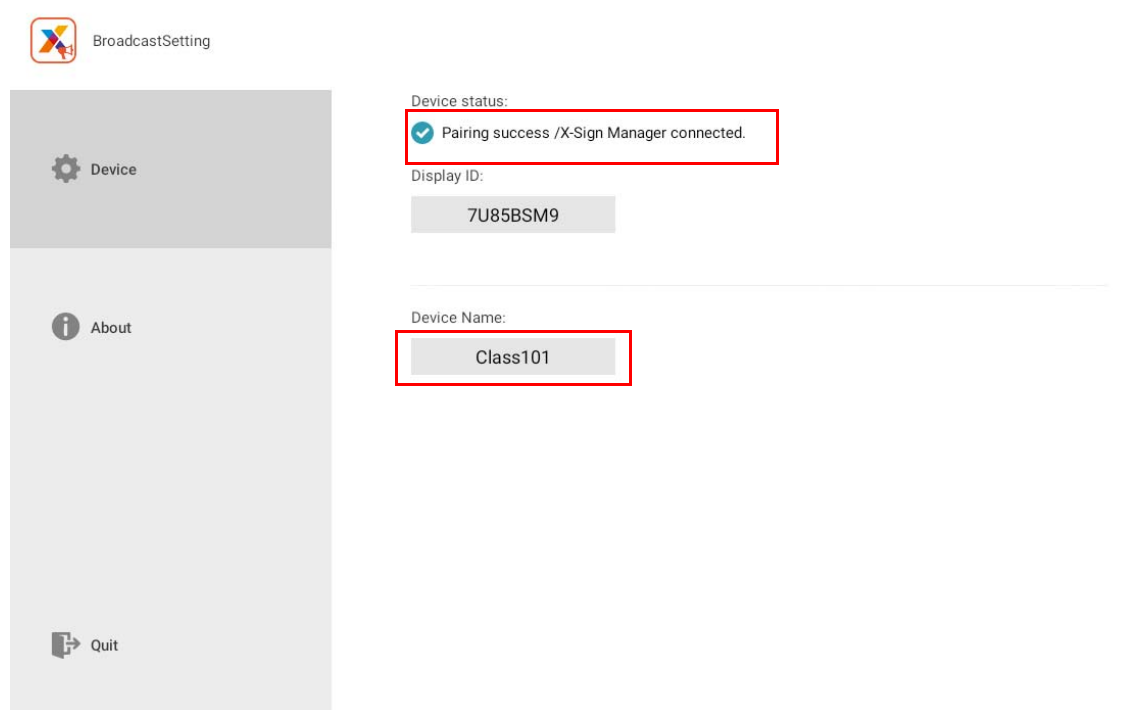

#### إدارة العالمات

يمكنك إنشاء عالمات على أجھزة المجموعة.

#### إنشاء عالمة **بعد** ربط الجھاز

.1 قم بإنشاء عالمة عن طريق النقرفوق .

<span id="page-14-1"></span><span id="page-14-0"></span>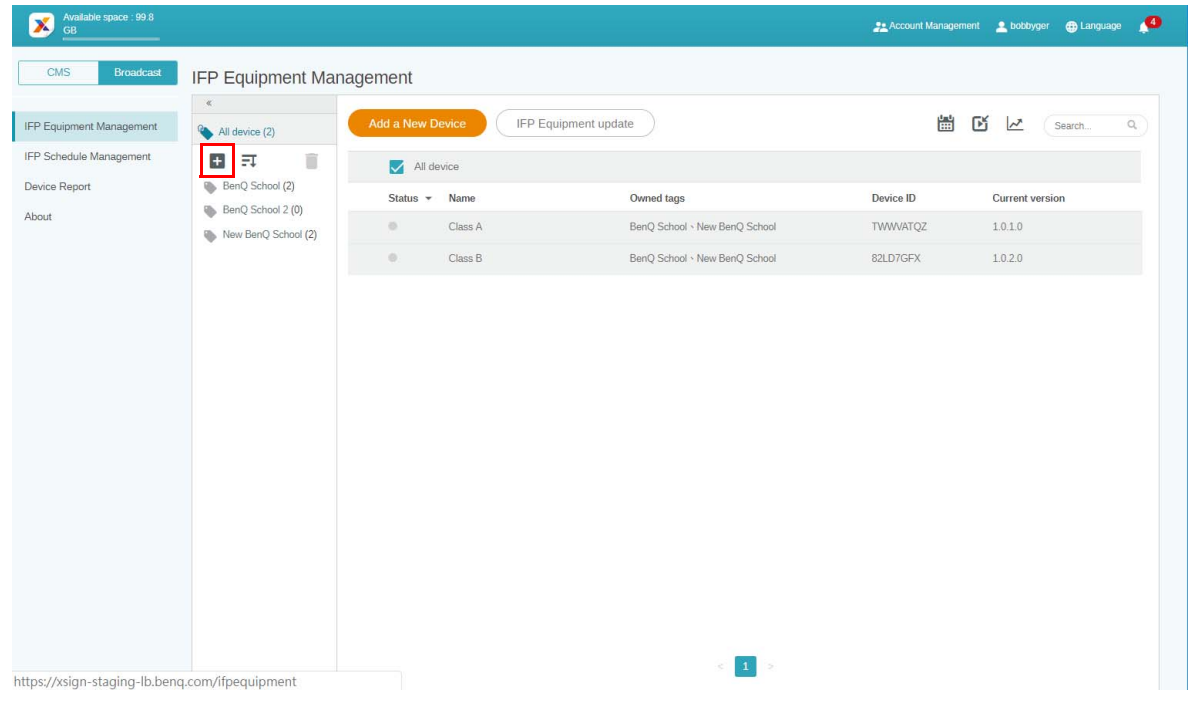

.2 أدخل اسم العالمة، وحدد الجھاز (األجھزة) المطابق، وانقر فوق **Confirm" تأكيد"**.

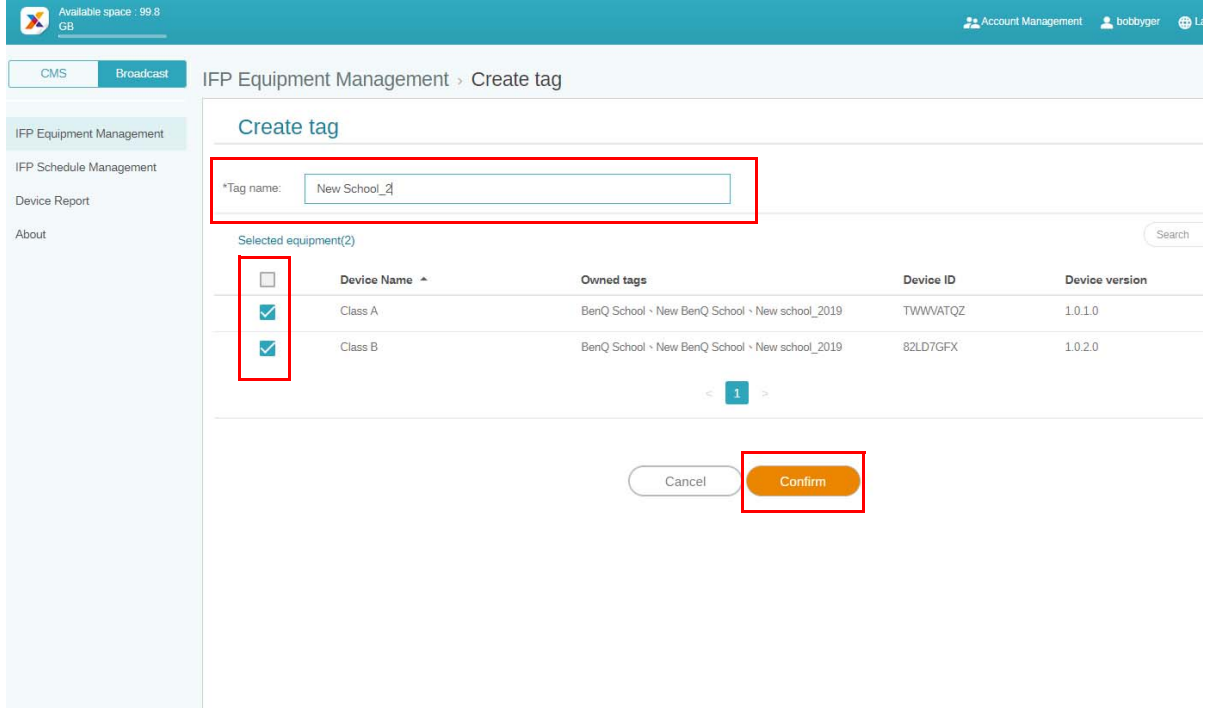

#### 3. تم إنشاء علامة "2\_New School" بنجاح.

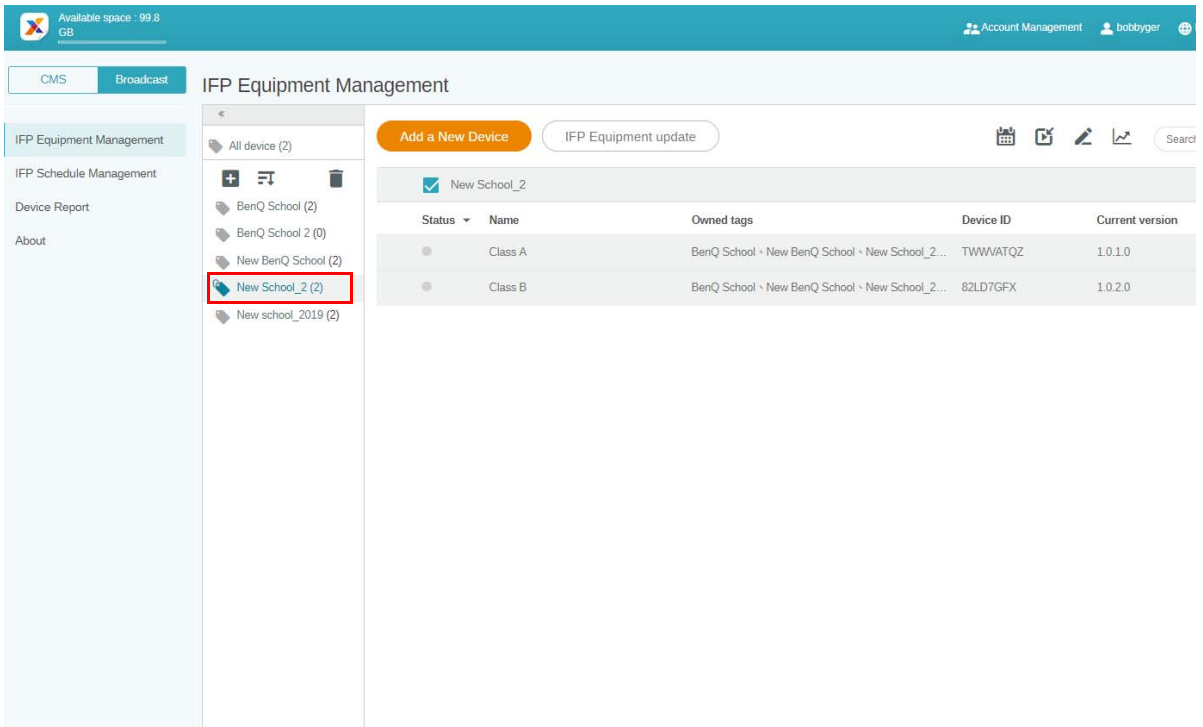

#### إنشاء عالمة **قبل** ربط الجھاز

1. يمكنك أيضًا إنشاء علامة جديدة قبل إقران الجهاز بـ X-Sign Manager.

<span id="page-15-0"></span>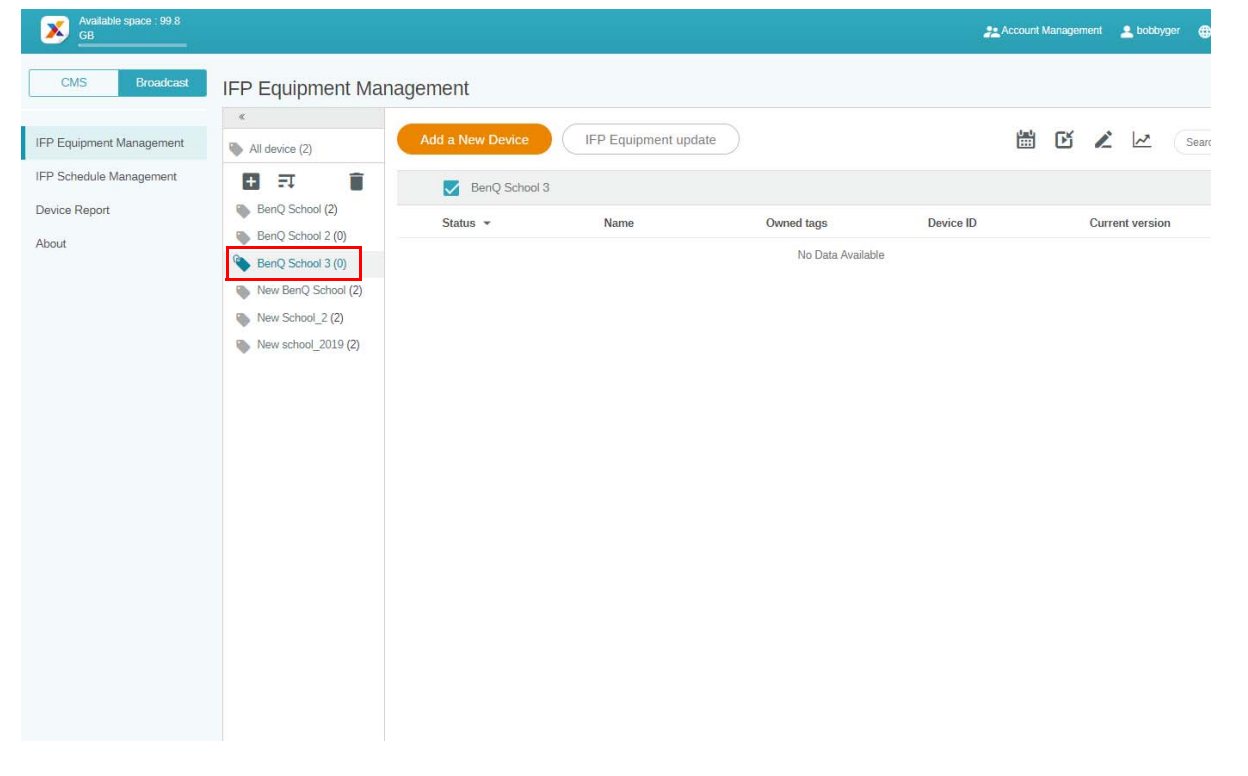

.2 حدد **Device New a Add" إضافة جھاز جديد"**. قم بملء معرف الجھاز الظاھر على IFP وأدخل اسم الجھاز. انقر فوق **Edit" تحرير"** الختيار عالمة.

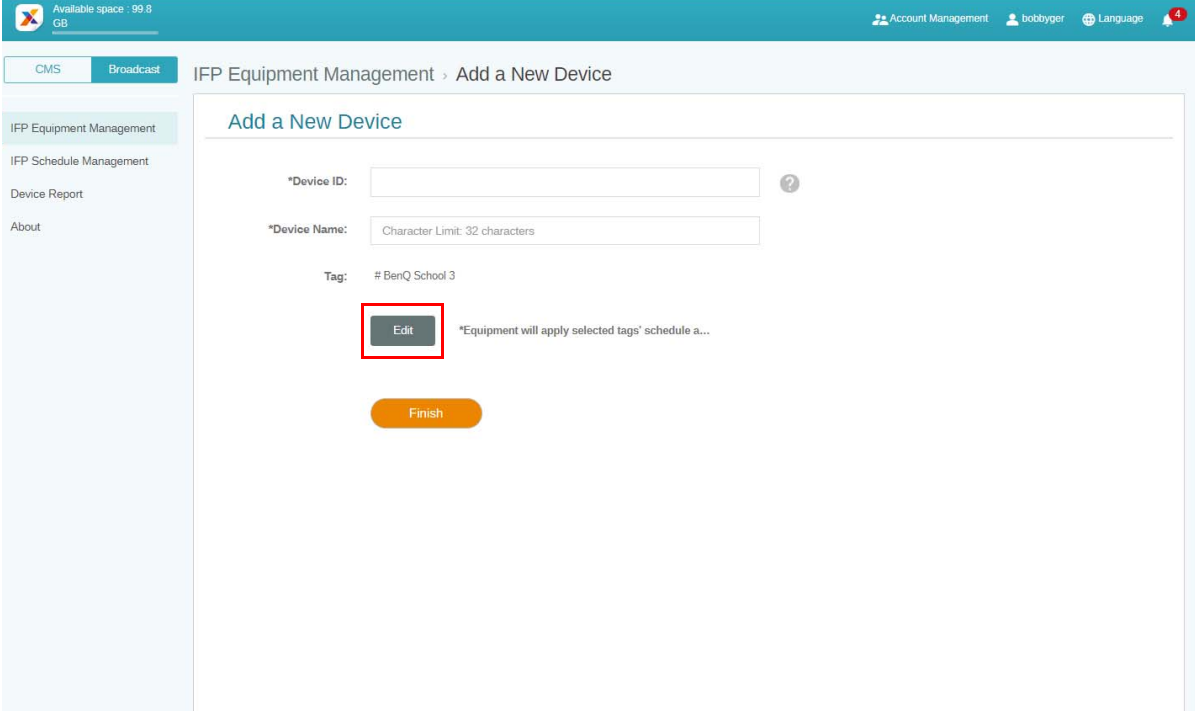

.3 انقر فوق **موافق** للتأكيد.

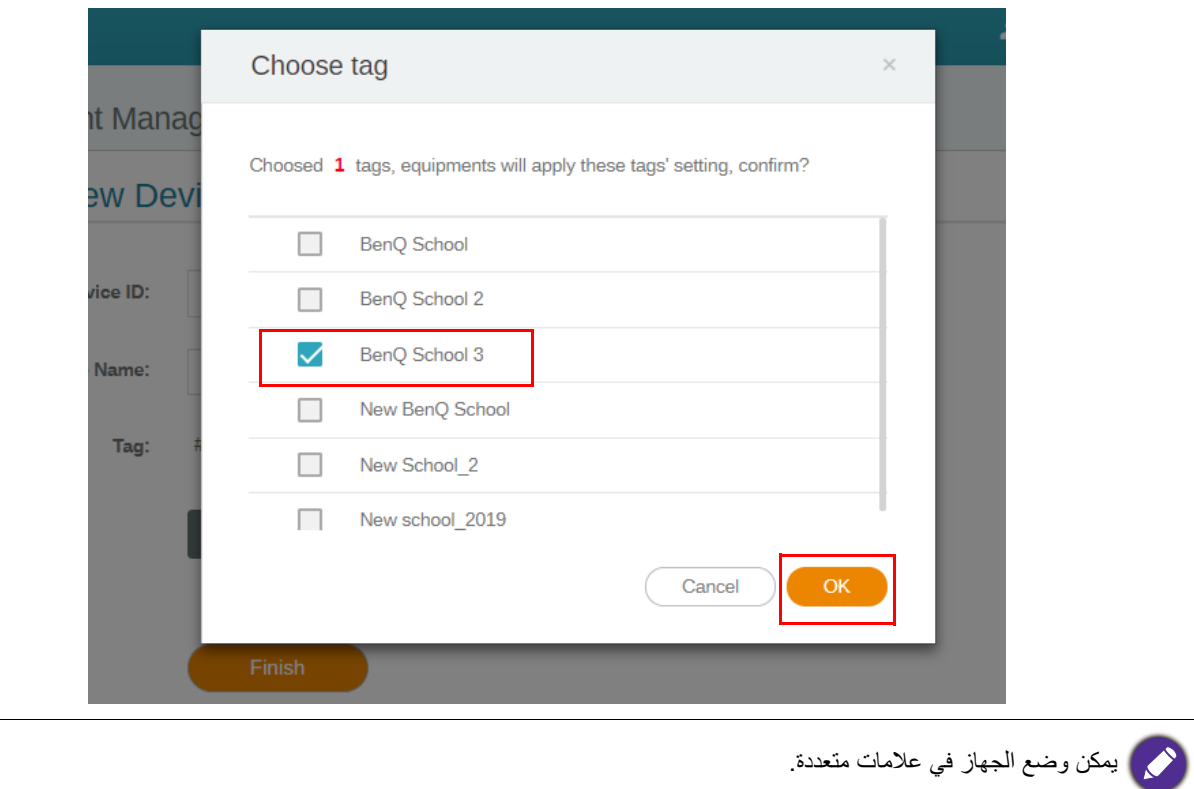

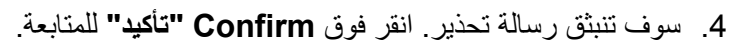

Confirm

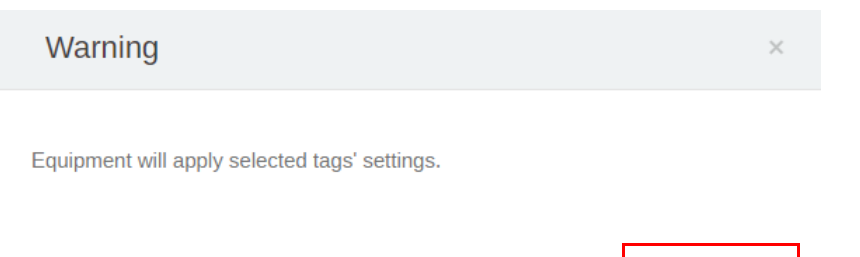

Cancel

.5 انقر فوق **Finish" إنھاء"** إلكمال اإلجراء.

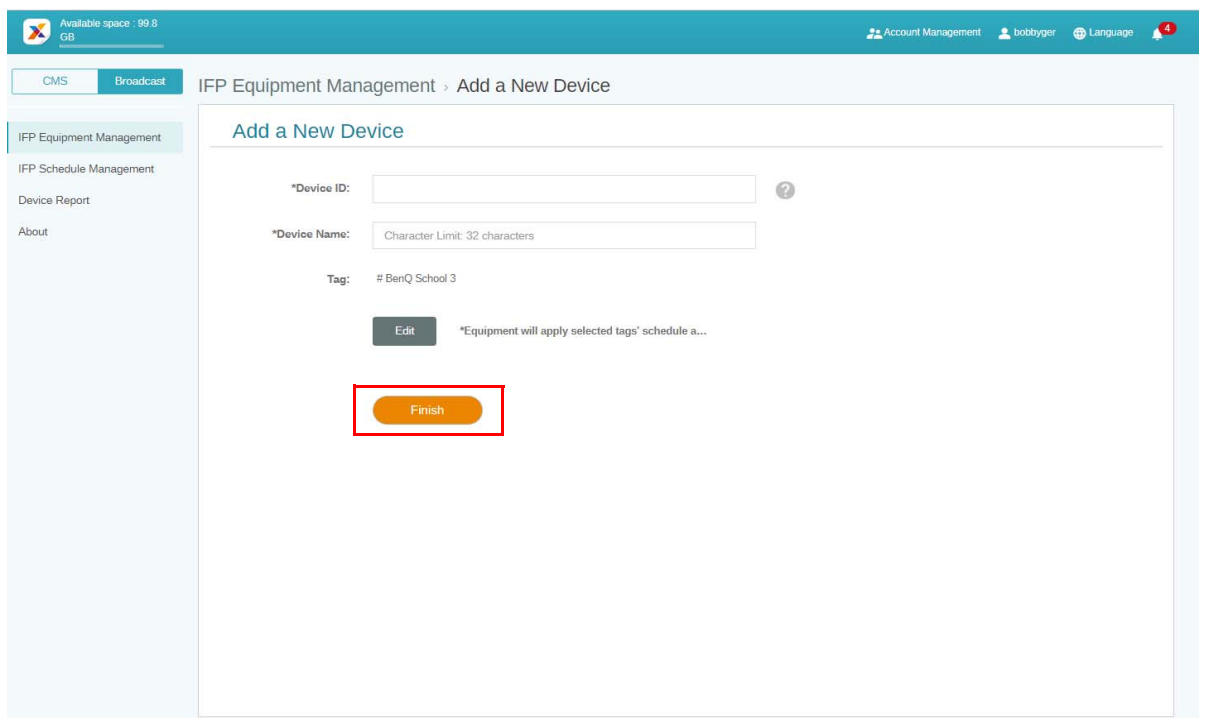

## تحرير العالمات

.1 يمكنك تحرير العالمات من خالل تحديد اسم الجھاز والنقر فوق .

<span id="page-18-0"></span>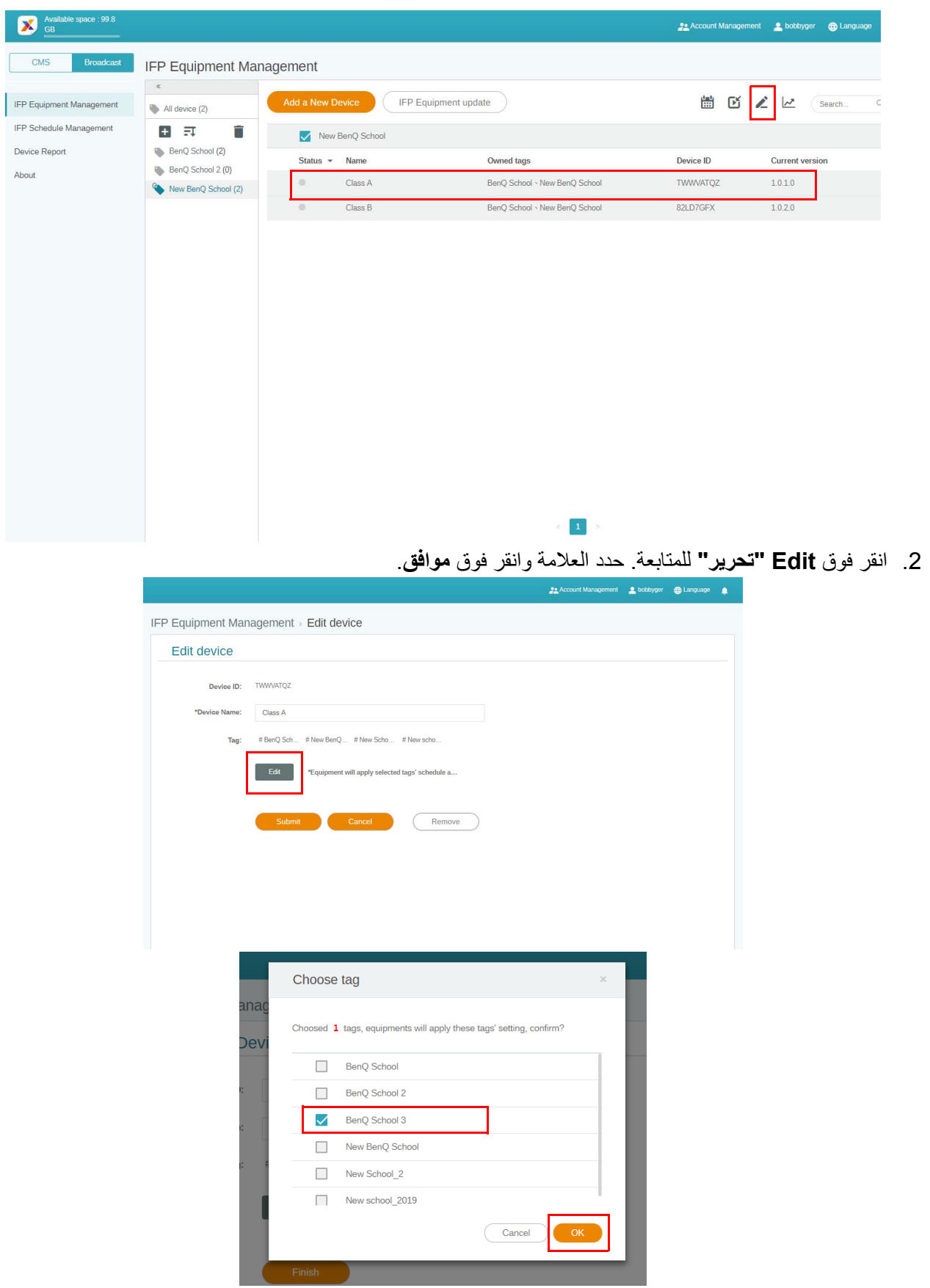

#### .3 سوف تنبثق رسالة تحذير. انقر فوق **Confirm" تأكيد"** للمتابعة.

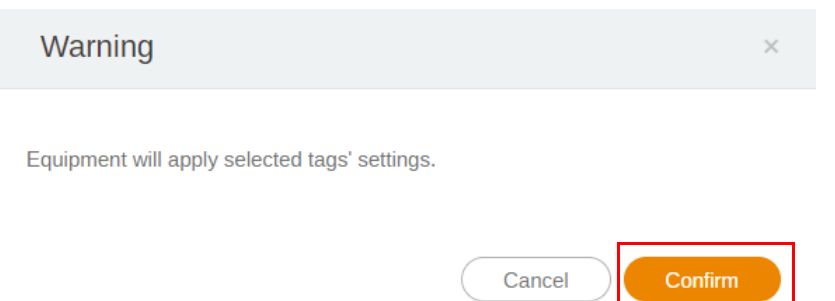

.4 انقر فوق **Submit" إرسال"** إلكمال اإلجراء.

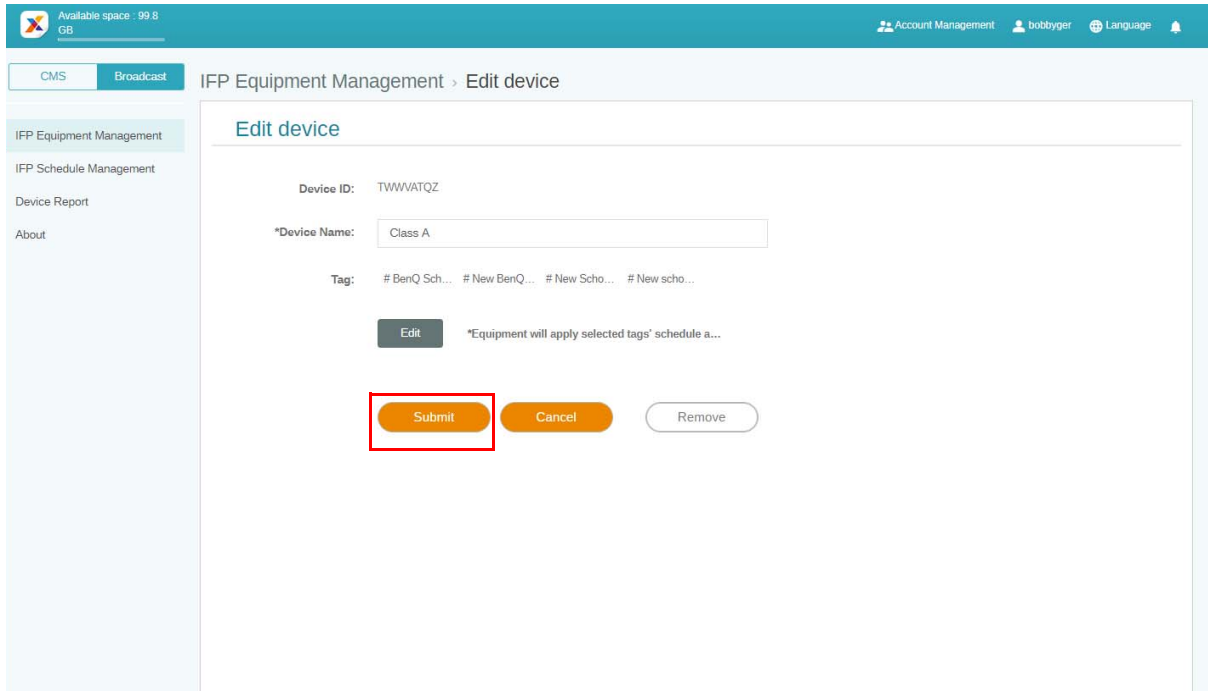

#### تحديث معدات IFP

.1 لتحديث الجھاز، انقر فوق **update Equipment IFP" تحديث معدات IFP"**.

<span id="page-20-0"></span>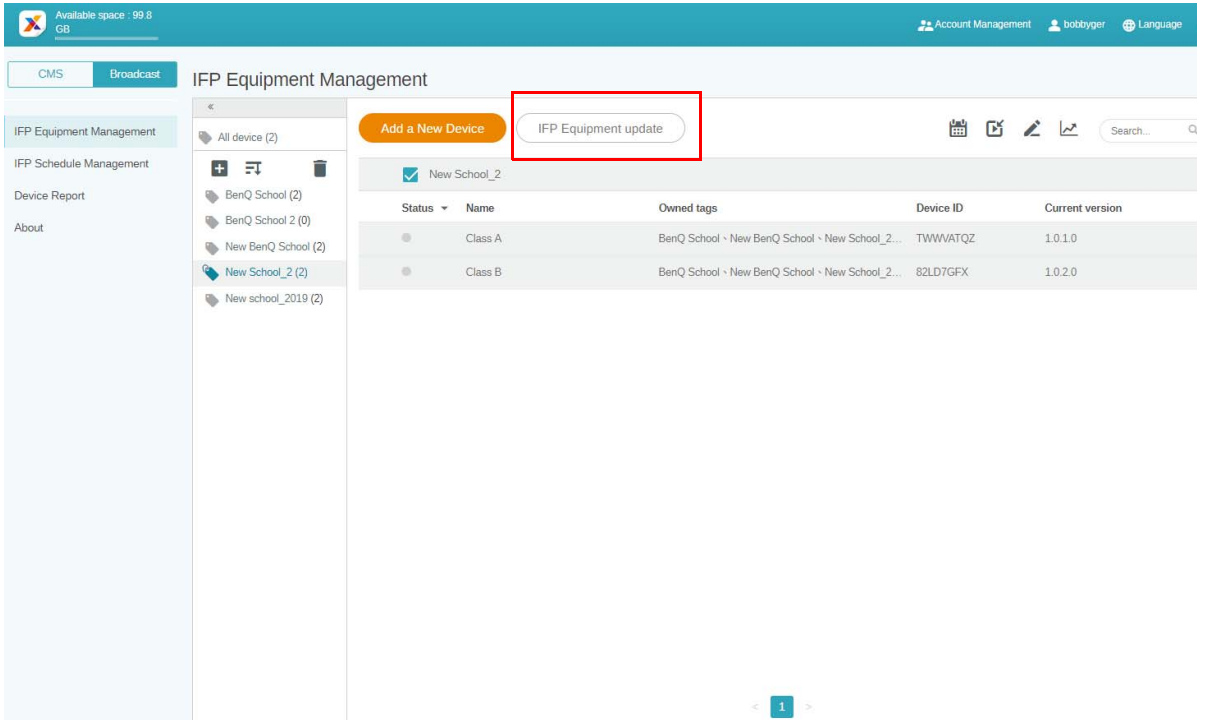

.2 حدد الجھاز الذي تريد تحديثه، ثم انقر فوق **Update" تحديث"**.

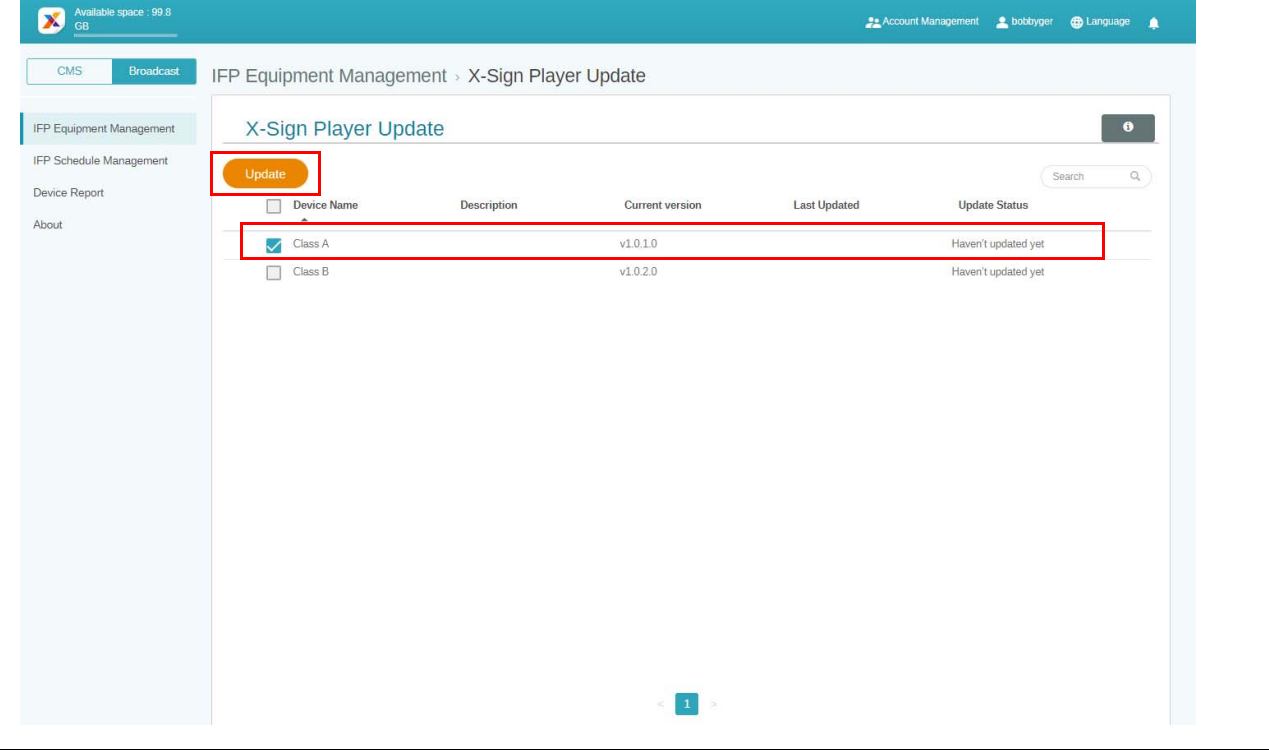

قم بتحديث برنامج الجهاز إلى أحدث إصدار قبل إقران X-Sign Manager.

#### نشر الرسائل

يمكنك نشر الرسائل باستخدام **تعيين الجدول الزمني** أو **أضف مقاطعة** ليناسب احتياجاتك.

<span id="page-21-0"></span>يمكن أن يعمل **أضف مقاطعة** على النشر السريع، وتسليم رسالتك على الفور. تستخدم عندما تحتاج إلى تقديم رسائل طارئة.

يعمل **تعيين الجدول الزمني** على استخدام بنية التقويم، وتسليم رسالتك في تاريخ المحدد أو في وقت محدد.

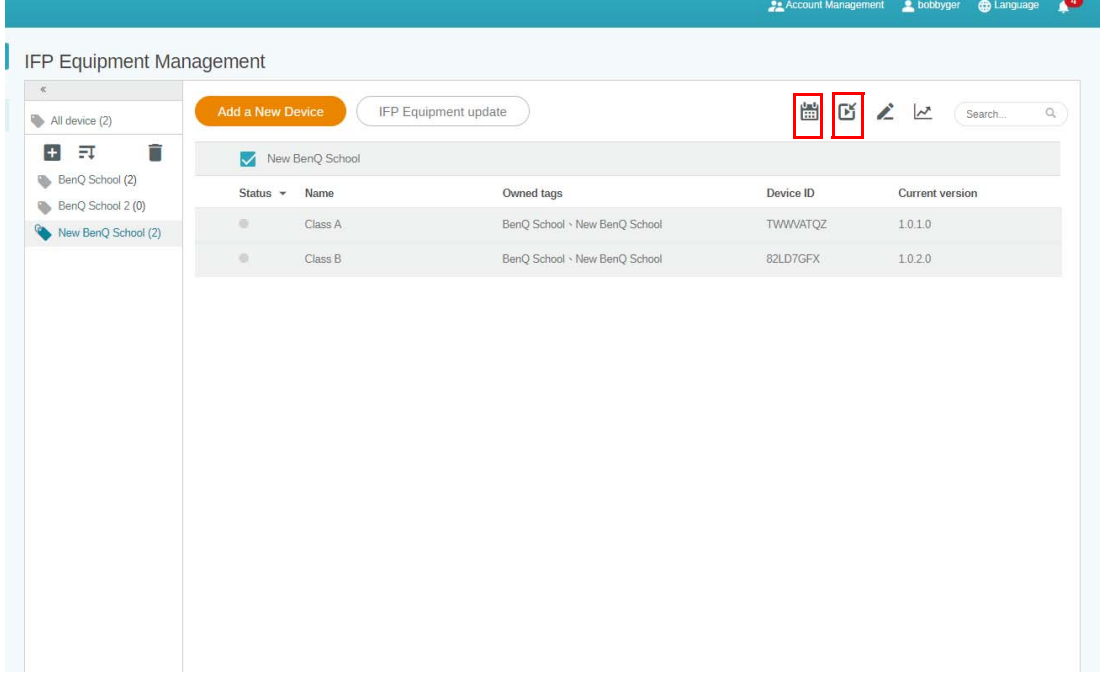

استخدام تعيين الجدول الزمني

<span id="page-21-1"></span>1. حدد العلامة أو الجهاز الذي ترغب في تعيين الجدول الزمني عليه، ثم انقر فوق <mark>....</mark> للانتقال إلى صفحة إدارة الجدول الزمني. يمكنك نشر رسالتك على جميع الأجهزة أو بعض العلامات.

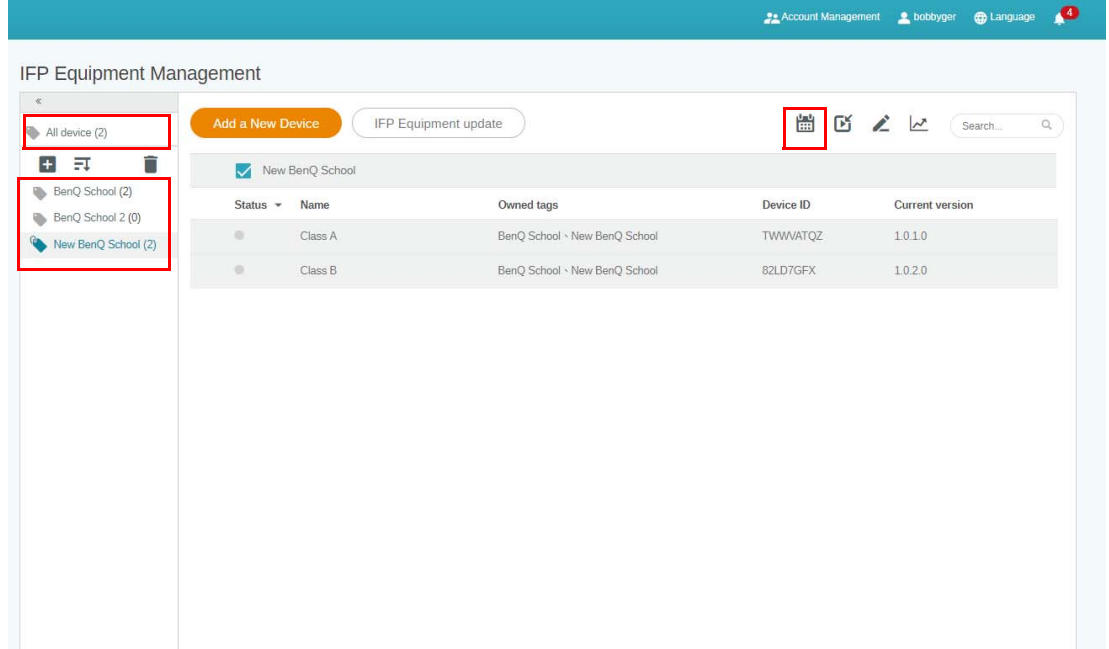

.2 يمكنك تحديد الجدول الزمني من خالل تحديد فترة التاريخ والوقت. ستظھر نافذة **تعيين الجدول الزمني**.

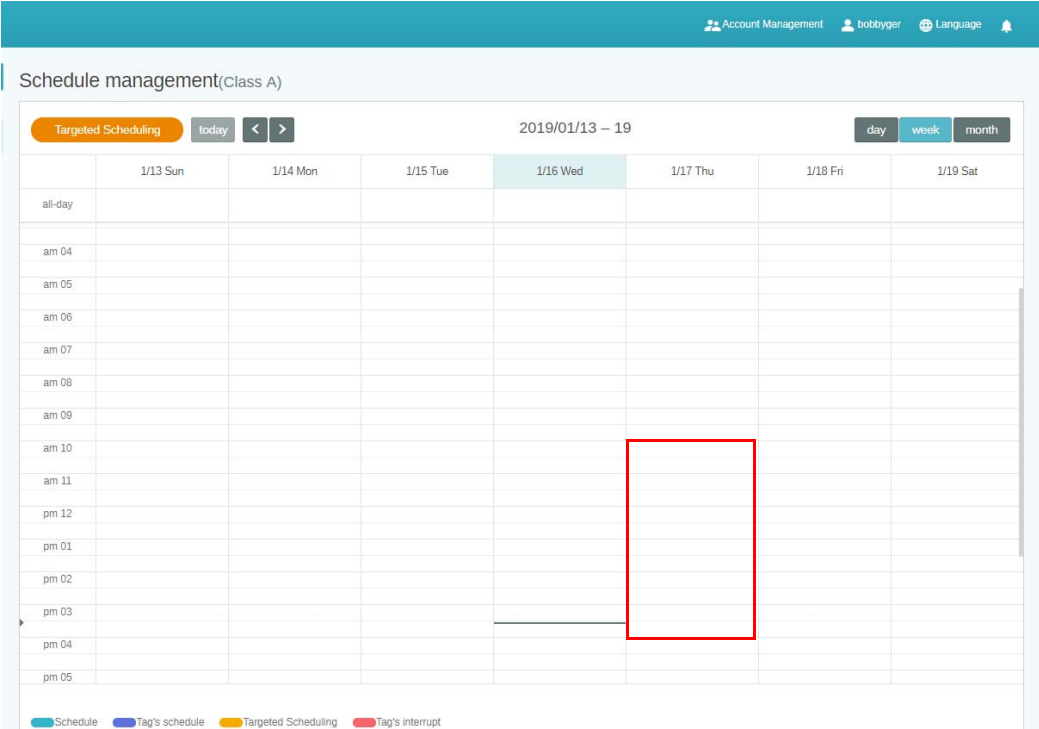

.3 يمكنك تحرير المحتوى من خالل استكمال الحقول التالية.

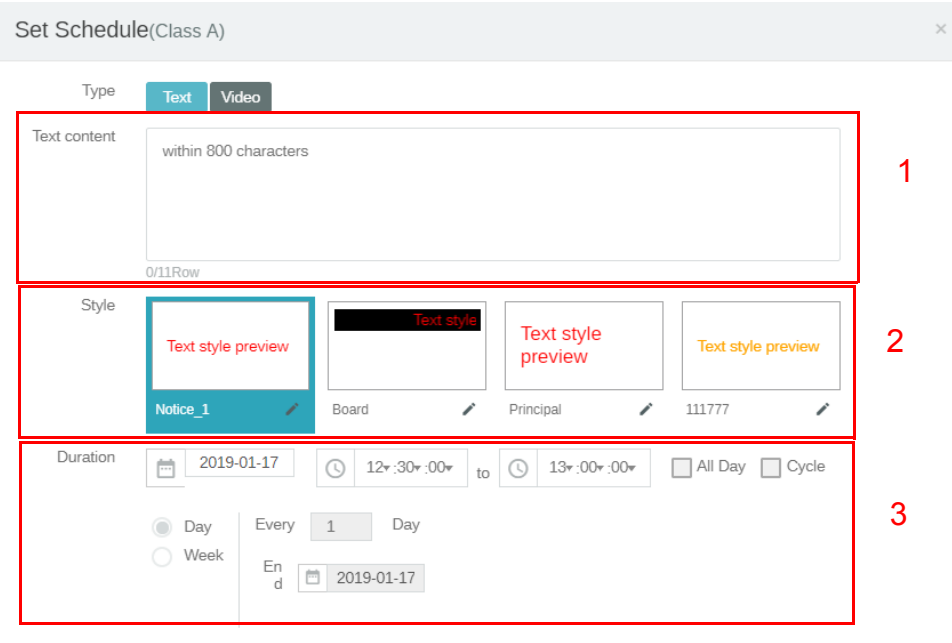

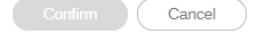

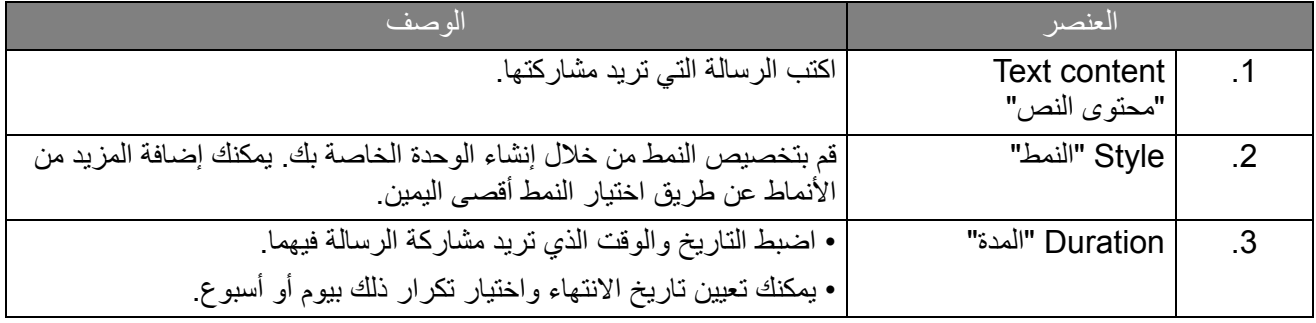

.4 بعد ضبط كل التھيئات، انقر فوق **Confirm" تأكيد"**.

Preview

#### .5 سترى الجدول الزمني في صفحة إدارة الجدول الزمني.

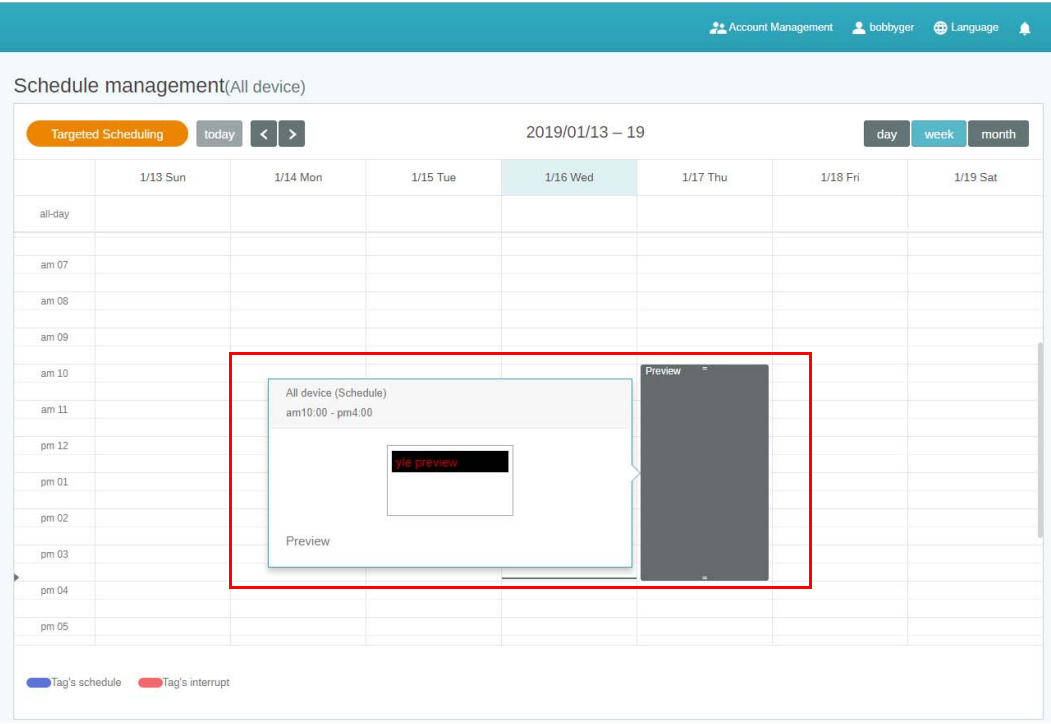

#### استخدام أضف مقاطعة

<span id="page-23-0"></span>1. حدد العلامة أو الجهاز الذي تريد إضافة مقاطعة إليه ثم انقر فوق مصطلح الشر رسالتك على جميع الأجهزة أو بعض العالمات.

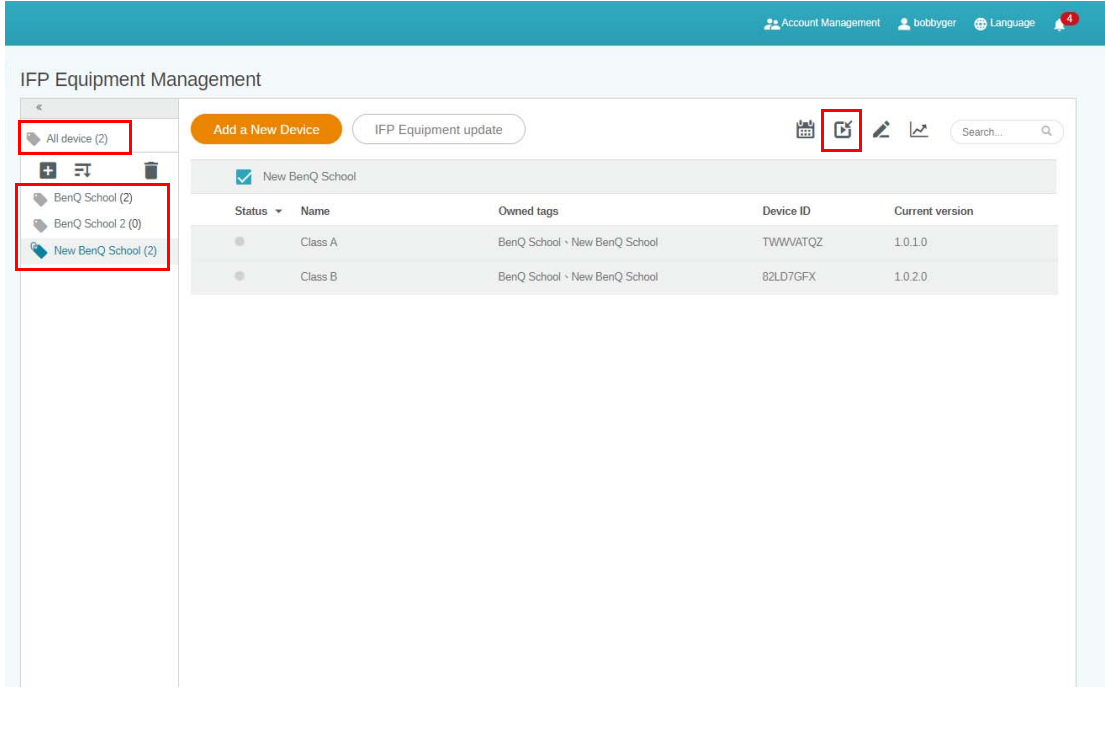

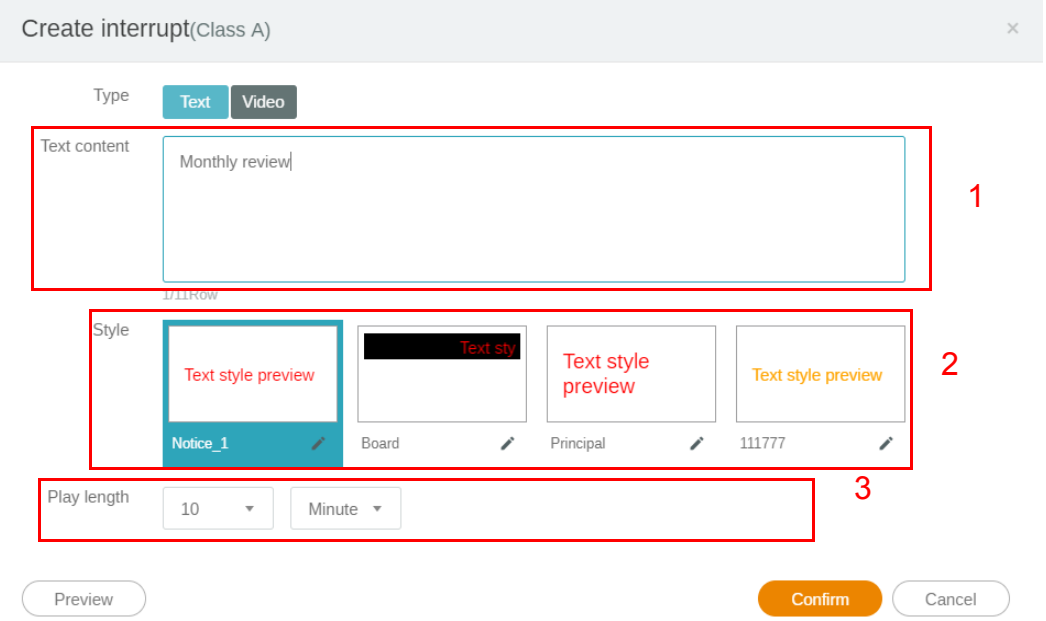

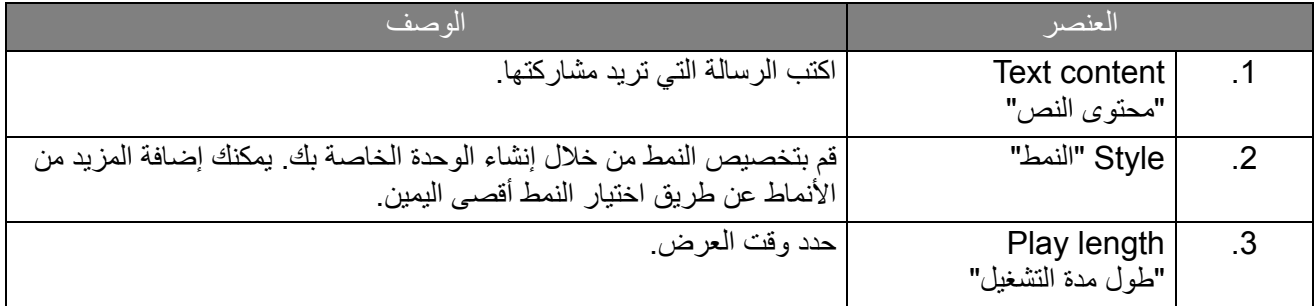

.3 يمكنك إنشاء الوحدة الخاصة بك عن طريق اختيار النوع وتحديد إعداد النمط. انقر فوق **حفظ** للمتابعة.

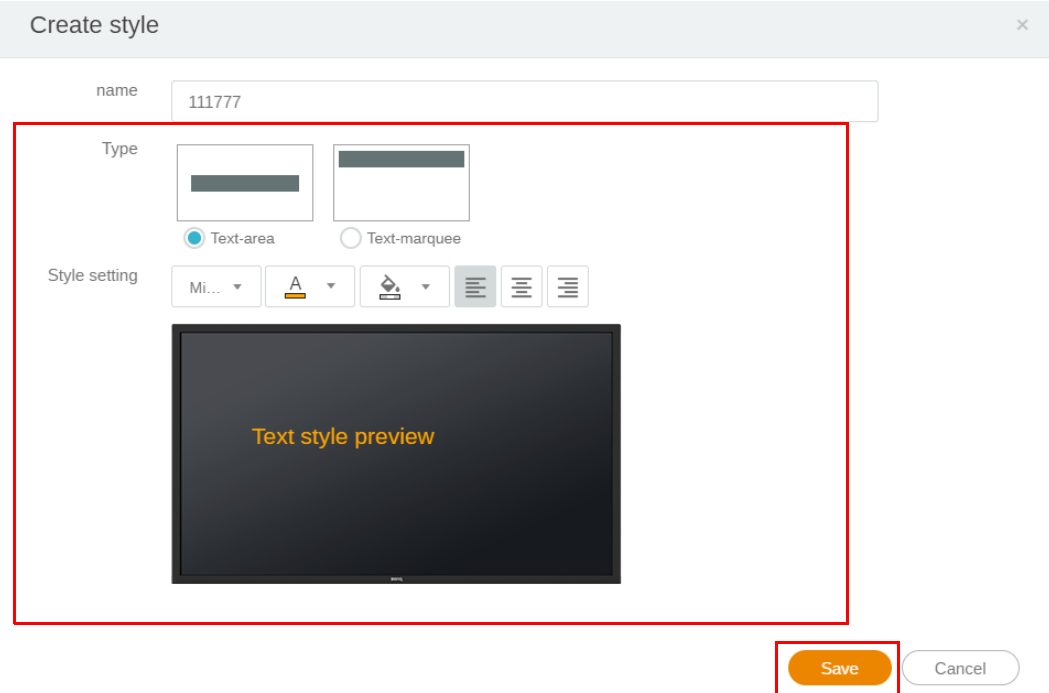

.4 بعد ضبط كل التھيئات، انقر فوق **Confirm" تأكيد"**. سوف تجد الرسالة المتقطعة على IFP.

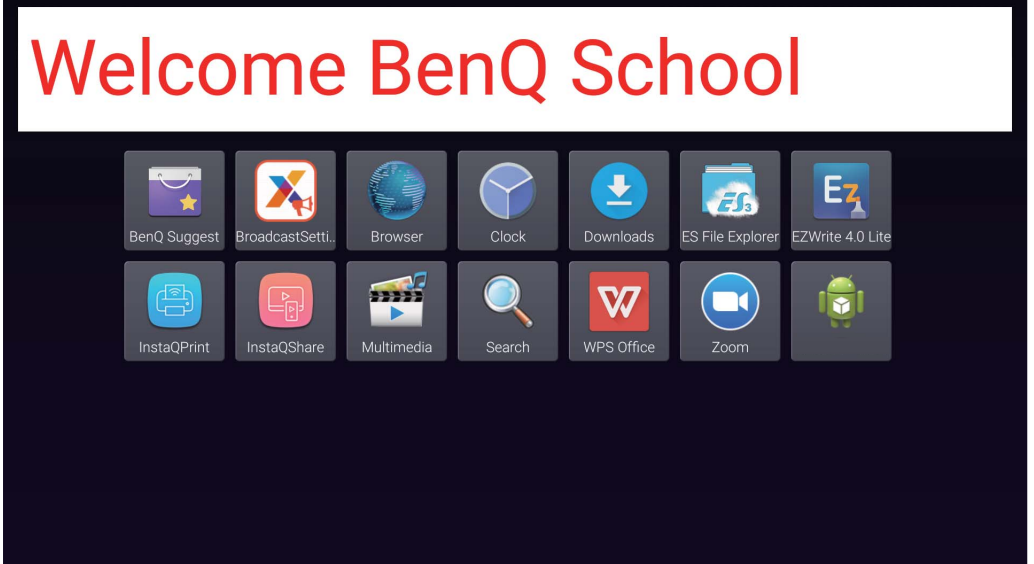

.5 يمكنك إغالق البث عن طريق النقر فوق منطقة الرسالة المتقطعة.

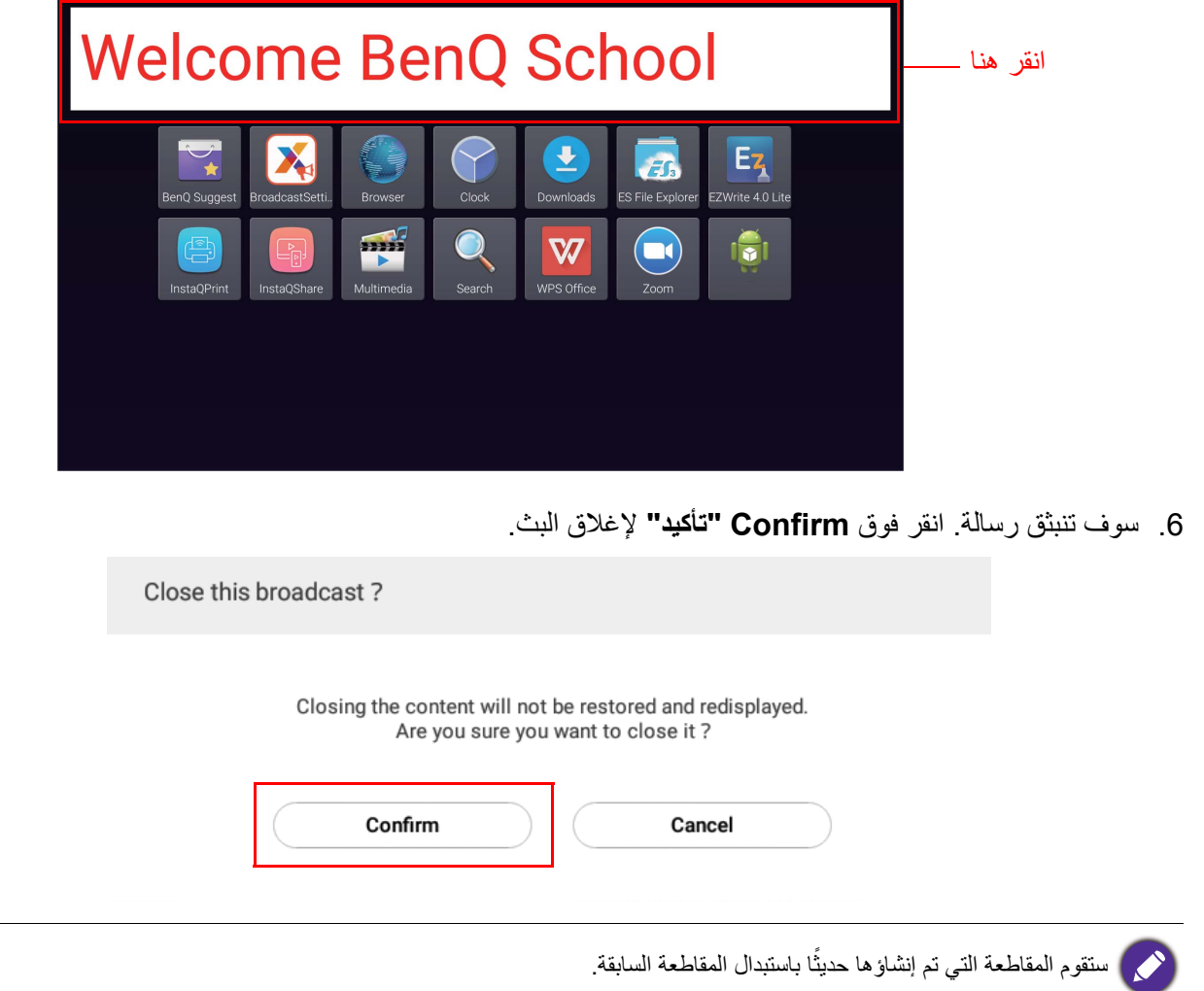

## إدارة الجدول الزمني لـ IFP) التاريخ)

<span id="page-26-0"></span>يمكنك التحقق من وتحرير تاريخ البث من خالل تحديد **Management Schedule IFP" إدارة الجدول الزمني لـ IFP"**.

| X<br>Available space : 99.8 GB                           |                         |                    |                   |                         | <b>22</b> Account Management<br>tobbyger | <b>CD</b> Language<br>٠                                            |
|----------------------------------------------------------|-------------------------|--------------------|-------------------|-------------------------|------------------------------------------|--------------------------------------------------------------------|
| <b>CMS</b><br><b>Broadcast</b>                           | IFP Schedule Management |                    |                   |                         |                                          |                                                                    |
| IFP Equipment Management                                 | Type                    | Publishd time *    | Published content | <b>Published object</b> | 注りと<br>Publisher                         | $\hbox{\ensuremath{\mathsf{Q}}\xspace}$<br>Search<br><b>Status</b> |
| <b>IFP Schedule Management</b><br>Device Report<br>About | Tag's schedule          | 2019-01-16 3:53 PM | Preview           | #All device             | bobbyger                                 | $\checkmark$<br>Published                                          |
|                                                          | Schedule(Cycle)         | 2019-01-16 3:49 PM | Preview           | Class A                 | bobbyger                                 | $\checkmark$<br>Published                                          |
|                                                          | Schedule(Cycle)         | 2019-01-16 3:49 PM | Preview           | Class A                 | bobbyger                                 | $\circledcirc$<br>Retrieved                                        |
|                                                          | Schedule(Cycle)         | 2019-01-16 3:49 PM | Preview           | Class A                 | bobbyger                                 | $\circledcirc$<br>Retrieved                                        |
|                                                          | Schedule(Cycle)         | 2019-01-16 3:49 PM | Preview           | Class A                 | bobbyger                                 | $\circledcirc$<br>and the property of the country of               |

.1 حدد النوع (الجدول الزمني أو المقاطعة) الذي تريد التحقق منه. يمكنك استرداد العنصر المحدد أو تحريره.

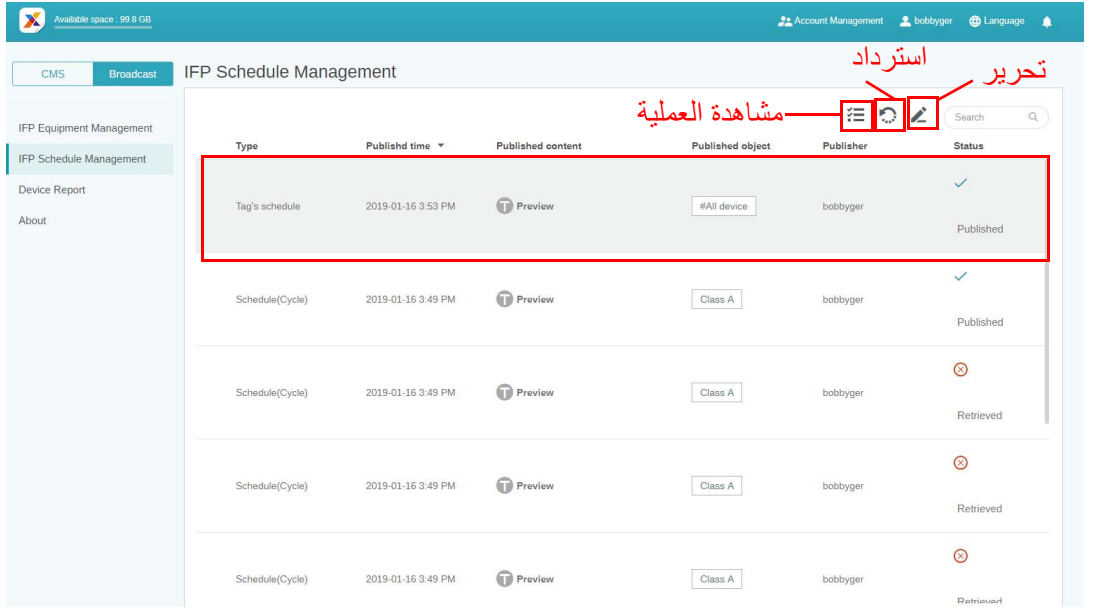

.2 بعد النقر فوق ، سترى ً تحذيرا في نافذة منبثقة. انقر فوق **Confirm" تأكيد"** إذا كنت ترغب في استرداد الجدول الزمني أو المقاطعة.

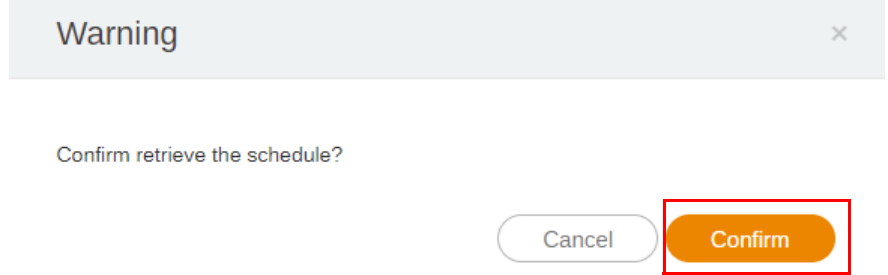

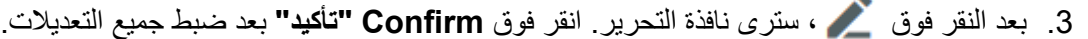

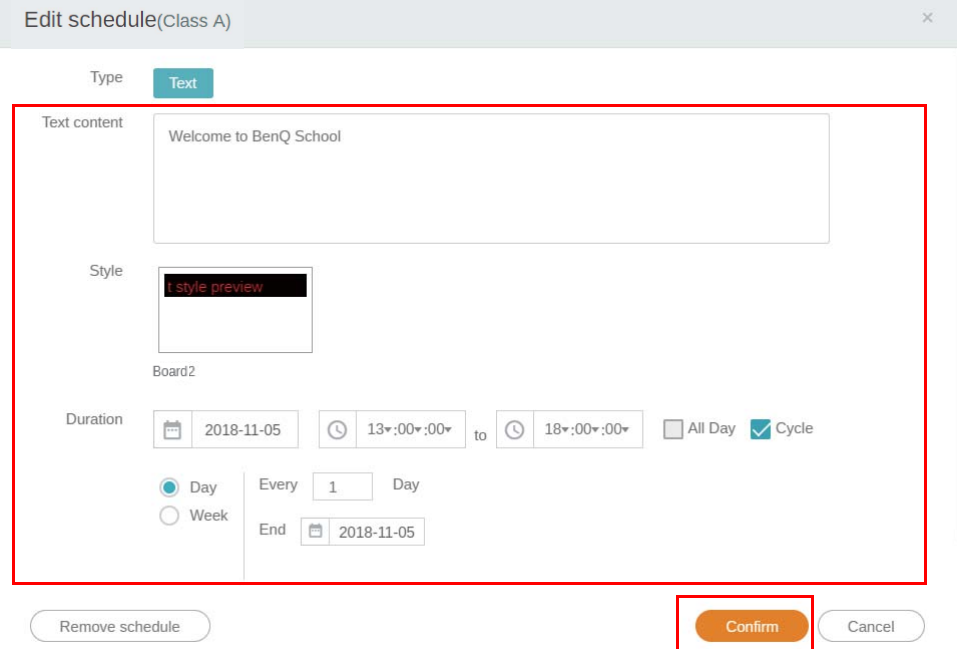

4. إذا كنت تريد حذف جدول زمني أو مقاطعة، فيمكنك أيضًا النقر فوق زر الإزالة.

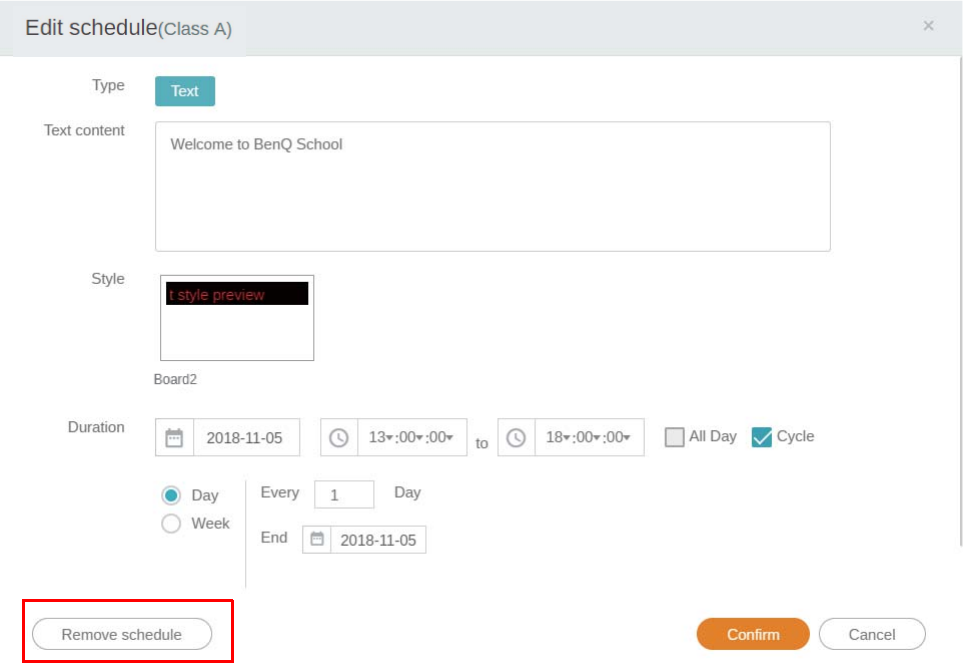

.5 سترى رسالة في نافذة منبثقة. انقر فوق **Confirm" تأكيد"** إذا كنت ترغب في إزالة الجدول الزمني أو المقاطعة.

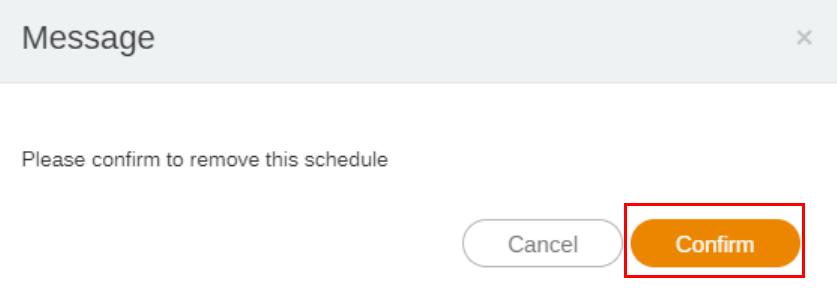

## تقرير الجھاز

- .1 للوصول إلى تقرير نشاط األجھزة، انقر فوق **Report Device" تقرير الجھاز"**.
- <span id="page-28-0"></span>.2 حدد **Equipment / Tag" عالمة / معدات"** و**range Date" نطاق التاريخ"**، ثم انقر فوق **Report Export "تصدير التقرير"**.

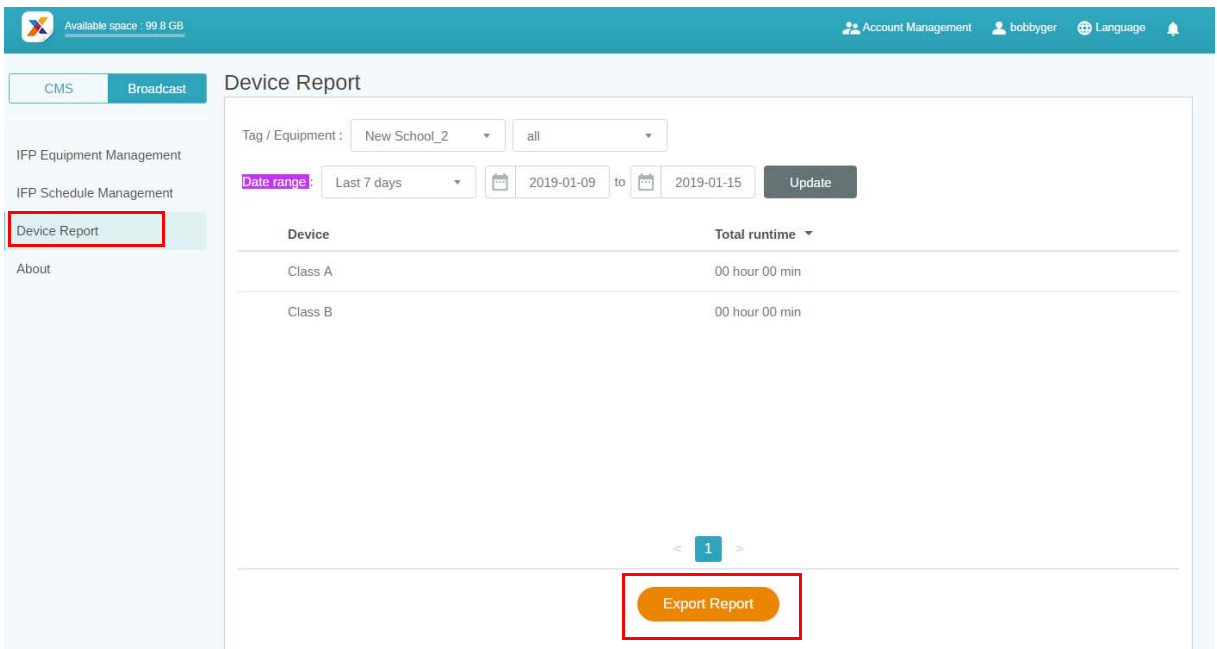

- .3 يتم تصدير التقرير كملف csv. يمكنك فتحه باستخدام Excel Microsoft.
	- 4 يمكنك أيضًا تصدير التقرير بالنقر فوق هم <mark>.</mark>

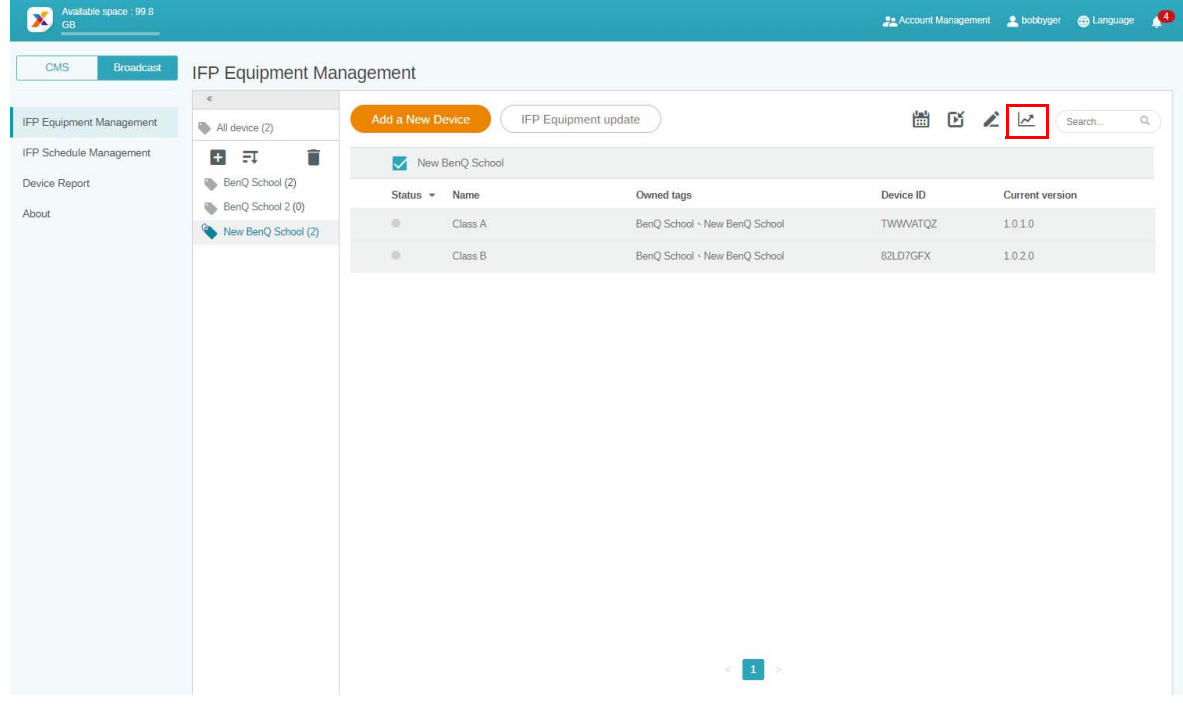